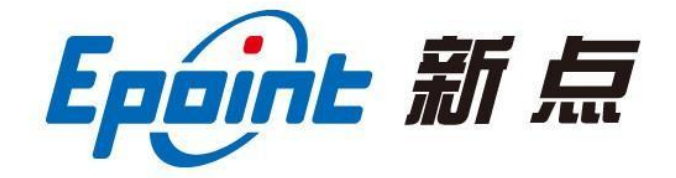

### 国泰新点软件股份有限公司

地址:江苏张家港市经济开发区**(http://www.epoint.com.cn)**

电话:400-998-0000

# <span id="page-0-0"></span>登封市公共资源电子交易平台 建设工程业务 (建设单位、招标代理)操作手册

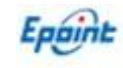

#### <span id="page-1-0"></span> $\blacksquare$ 录

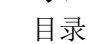

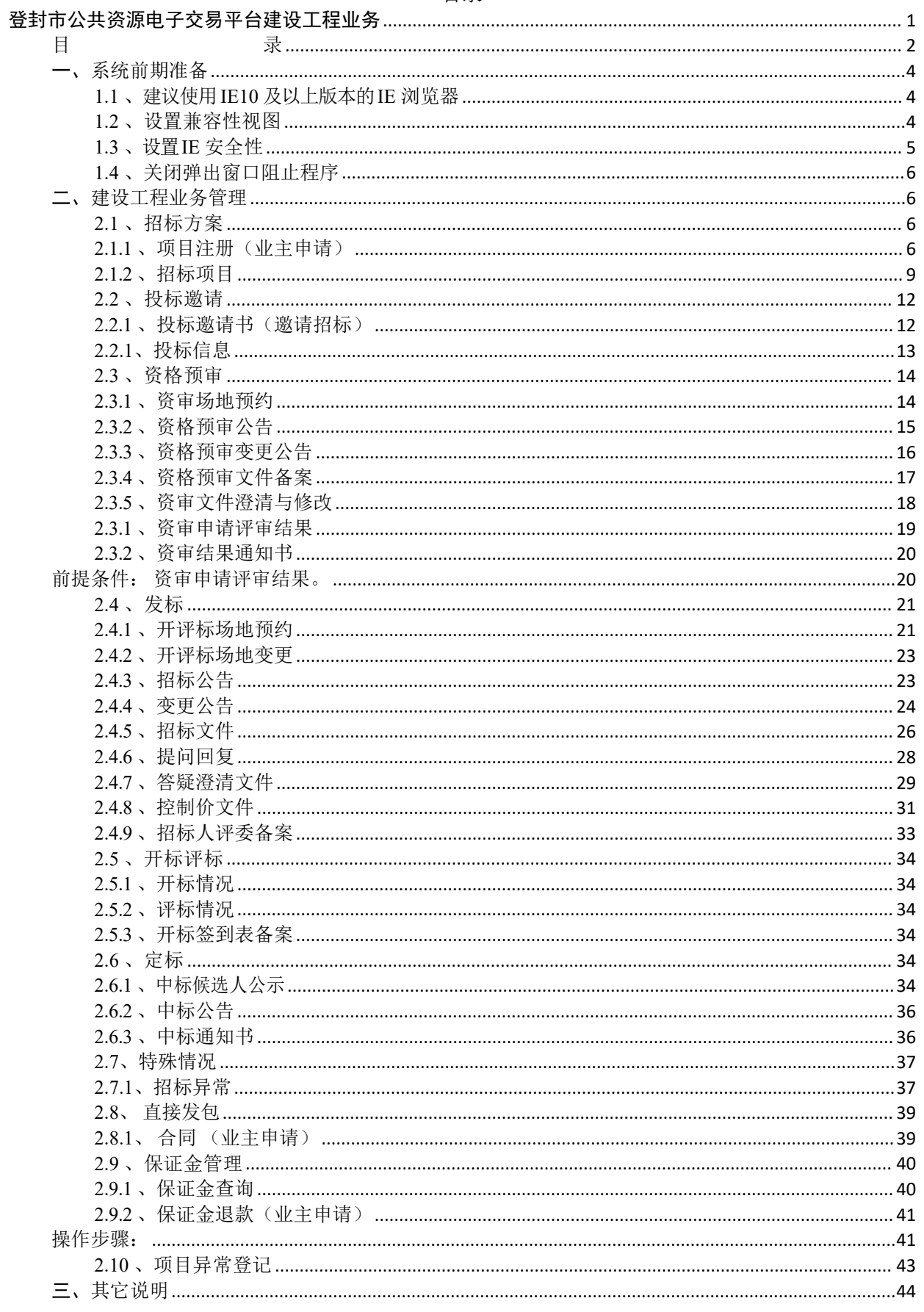

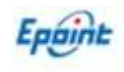

V1.8-20190810

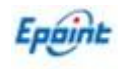

# <span id="page-3-0"></span>一、系统前期准备

# <span id="page-3-1"></span>**1.1**、建议使用 **IE10** 及以上版本的 **IE** 浏览器

若电脑为 64 位操作系统, IE 浏览器打开默认路径:

C:\Program Files (x86)\Internet Explorer\iexplore.exe

若电脑为 32 位操作系统, IE 浏览器打开默认路径:

C:\Program Files\Internet Explorer\iexplore.exe

# <span id="page-3-2"></span>**1.2**、设置兼容性视图

打开交易主体登录页面,点击 IE 菜单栏——工具——兼容性视图设置(没有显示出 来菜单栏的话, 直接按空格旁边的 alt 键会自动展示), 如下图:

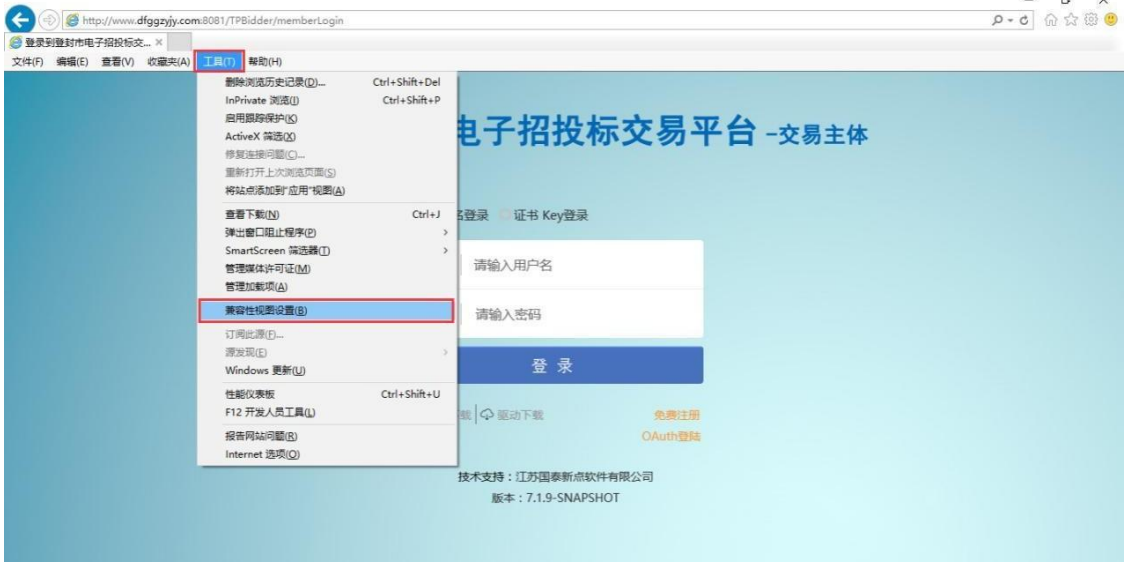

进入如下页面:

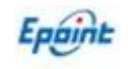

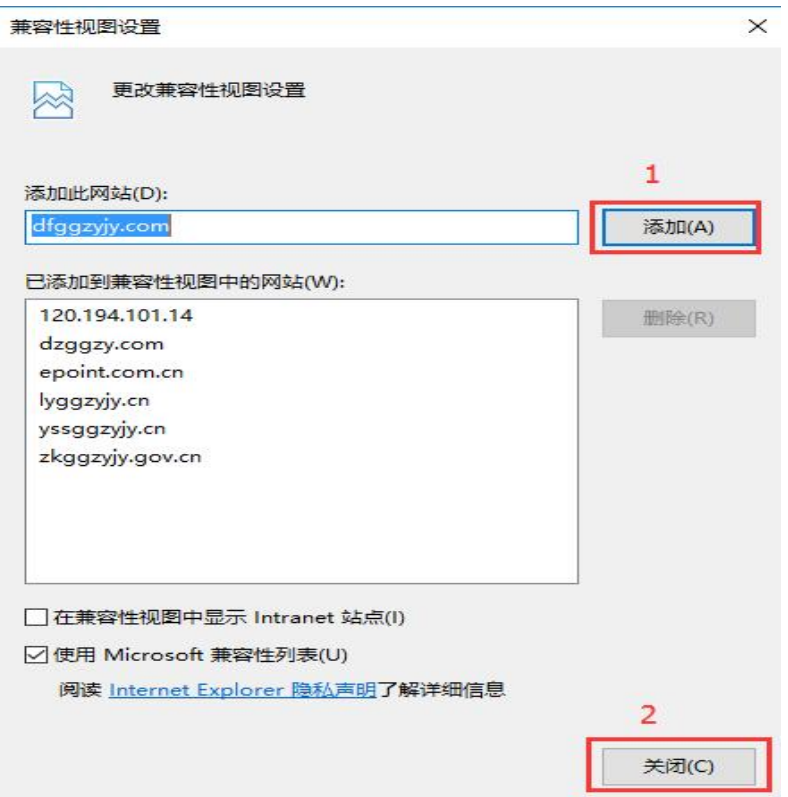

将系统登录的网址添加后关闭即可;

# <span id="page-4-0"></span>**1.3**、设置 **IE** 安全性

在登封驱动下载安装后,桌面后自动生成 <mark>新点检测工具(登封版)</mark> 环境检测软件, 一键检 测通过即可。

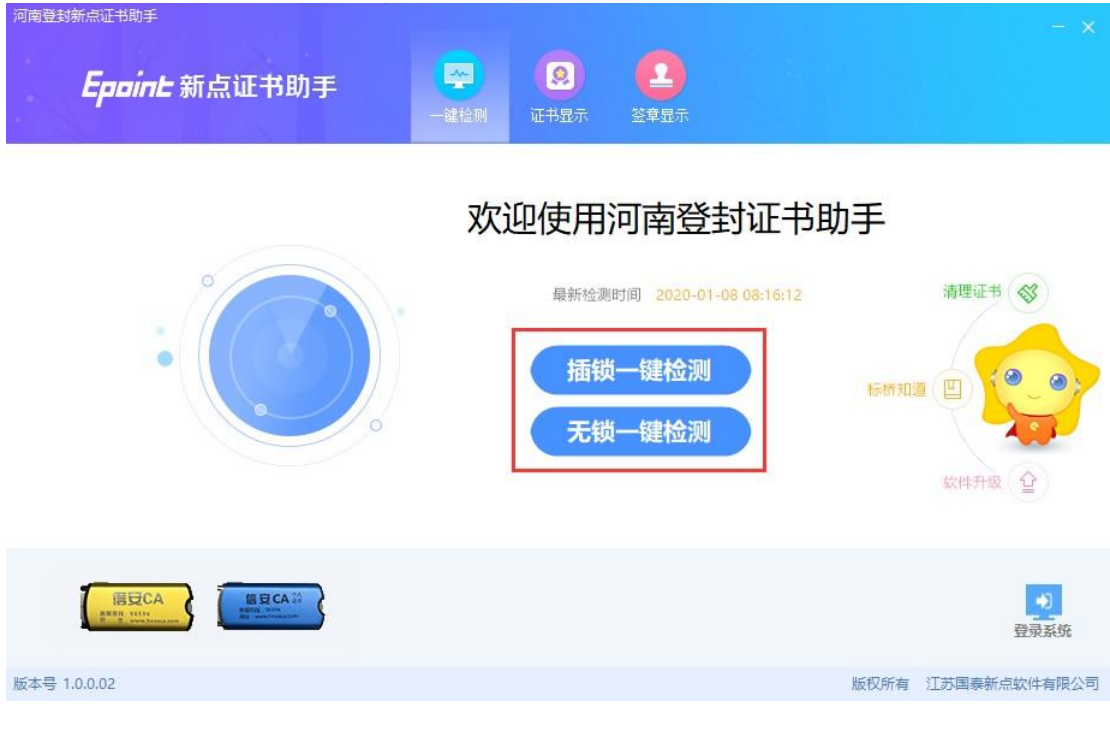

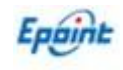

# <span id="page-5-0"></span>**1.4**、关闭弹出窗口阻止程序

工具栏中关闭弹出窗口阻止程序的操作,如下图:

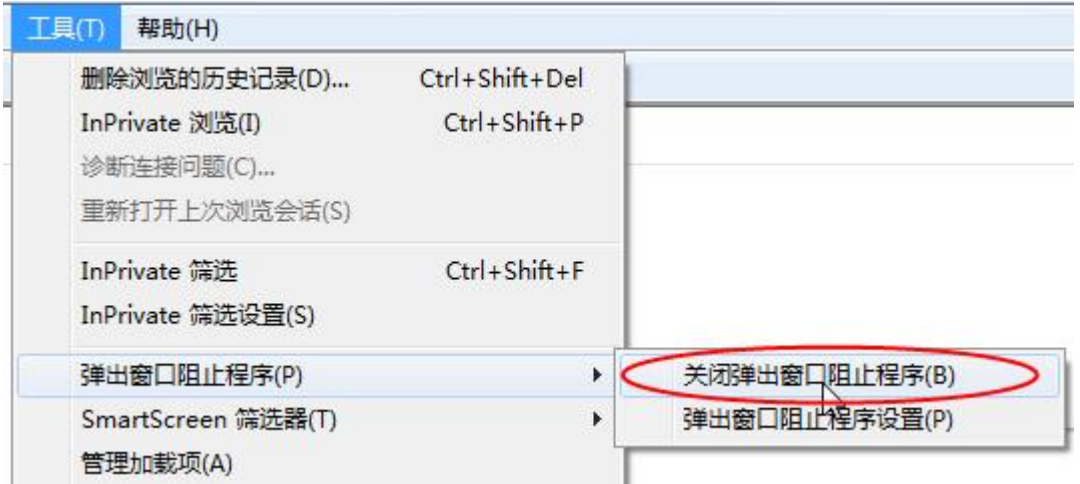

# <span id="page-5-1"></span>二、建设工程业务管理

注: 所有项目入场需要建设单位进行项目注册: 自行招标项目,后续流程为建设单位进行业务流程发起; 委托招标类项目,后续流程为招标代理进行业务流程发起;

# <span id="page-5-2"></span>**2.1**、招标方案

# <span id="page-5-3"></span>**2.1.1** 、项目注册(业主申请)

基本功能:注册新项目。

#### 操作步骤:

1、建设单位登录,点击"工程业务一招标方案一项目注册"菜单,进入项目列表页面。如 下图:

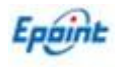

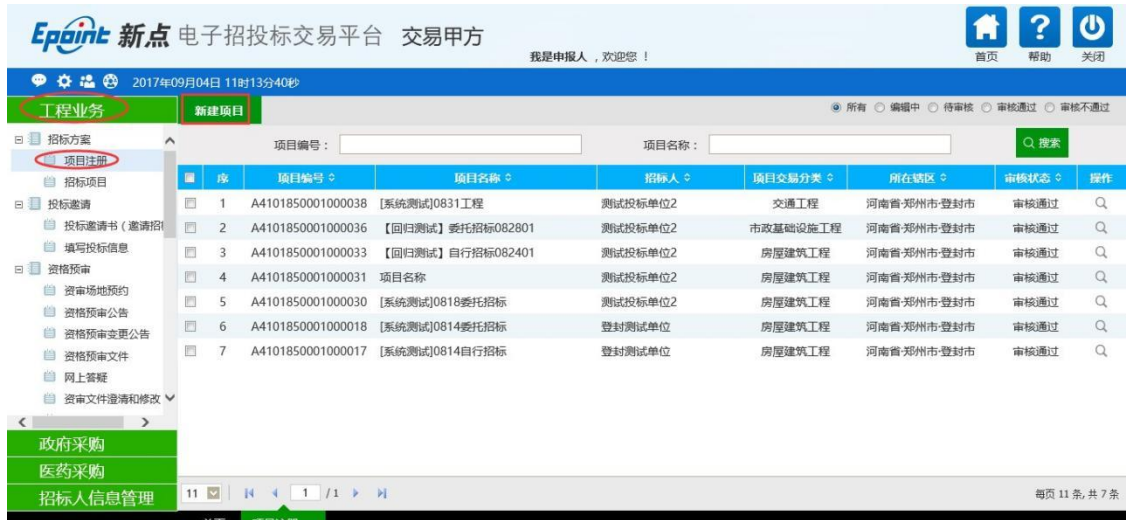

2、点击"新建项目"按钮,进入"新建项目信息"页面。如下图:

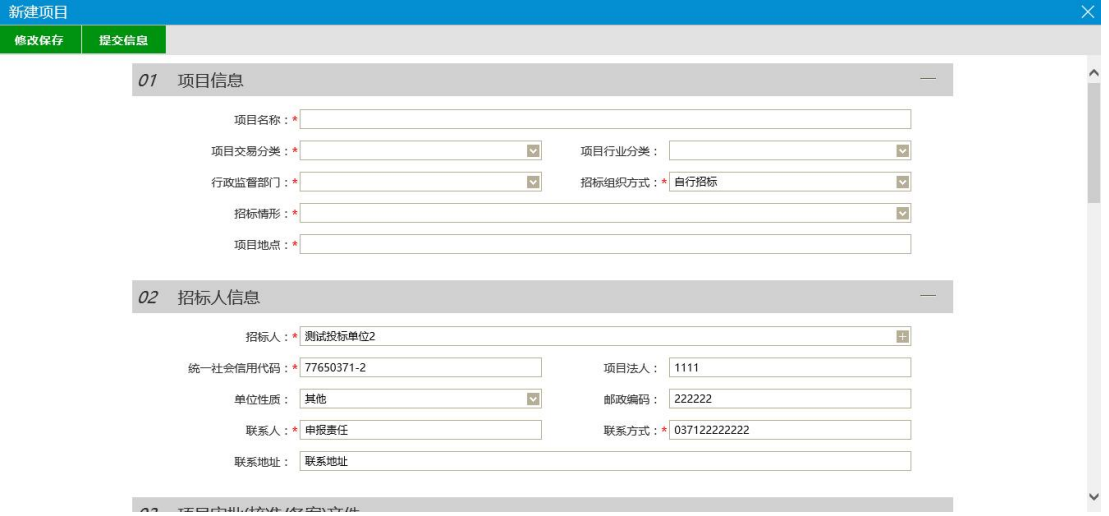

填写页面上的信息。

注: カランド アイストランド こうしょう しんこうかい しんこうかい こうしょう

①如果"项目交易分类"中选择了"房屋建筑工程",则页面上的"建筑面积"必须填写; 选择其余类别, "建筑面积"不允许填写。

②招标组织方式为自行招标,则无需添加代理公司,后续业务操作为建设单位进行发起, 如 果为委托招标,则后续业务操作为由代理公司进行。

③行政监督部门中选择此项目行政监督部门,后期流程中公告、文件等流程提交后需要 监督部门先进行初审备案,备案通过后再转到交易中心科室备案。

4投资项目统一代码: 按实际填写, 没有写 无 。

⑤相关附件上传:请以中心网站——公共服务——交易流程中的登记受理材料为准。

3、点击"保存信息"按钮,再点击 07 附件信息中"电子件管理",上传项目注册所需 的电子件。如下图:

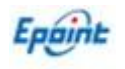

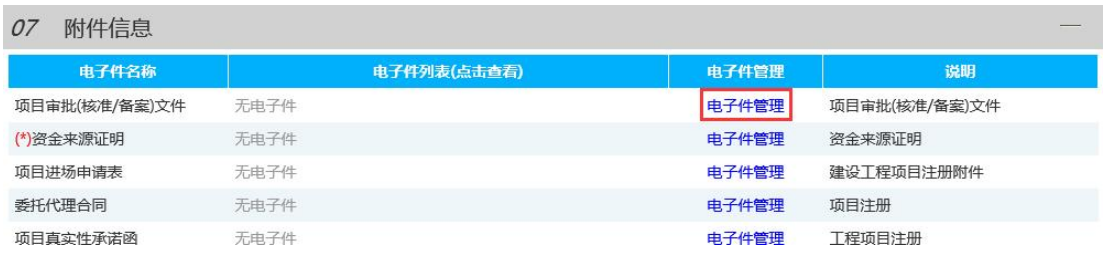

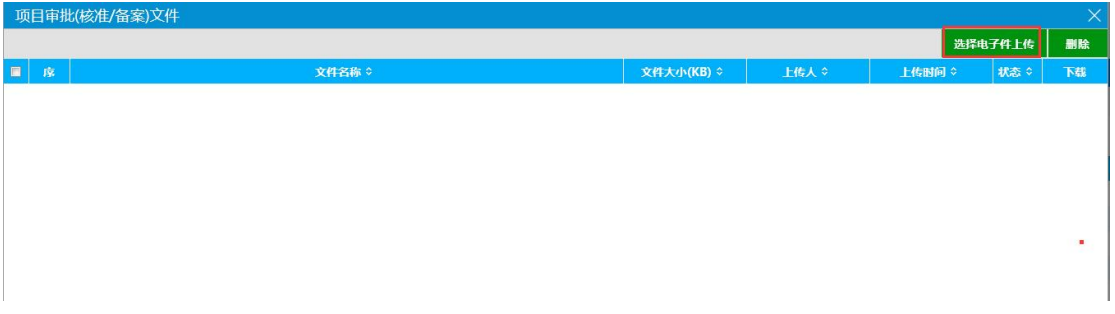

上传完成后关闭上传窗口,点击"信息提交"按钮。项目新增完成,由中心人员进行审 核。

4、项目列表页面上,点击"编辑中"状态中项目的"操作"按钮,可修改该项目信息。如 下图:

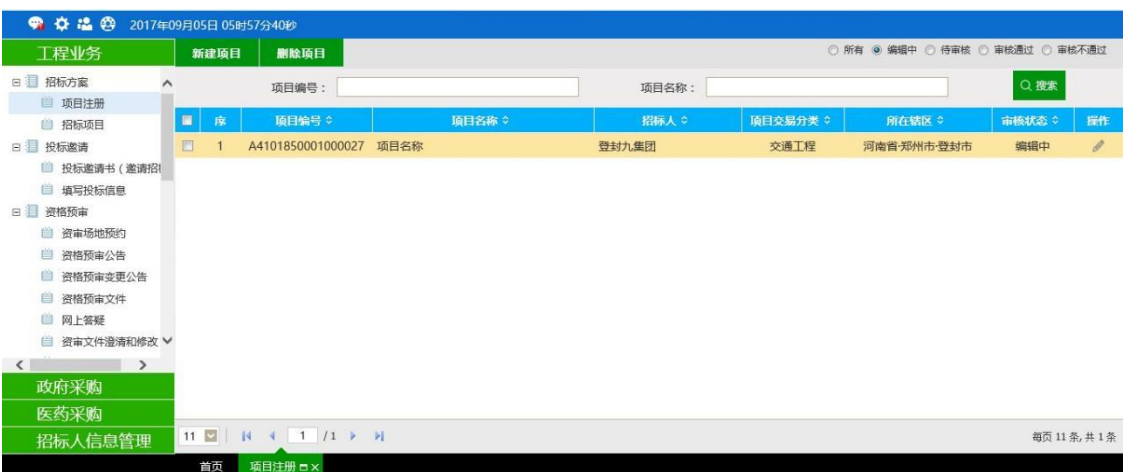

注:只有"编辑中"、"审核不通过"状态下的项目才允许修改。

5、项目列表页面上,选中要删除的项目,点击"删除项目"按钮,可删除该项目。如

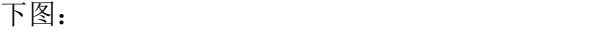

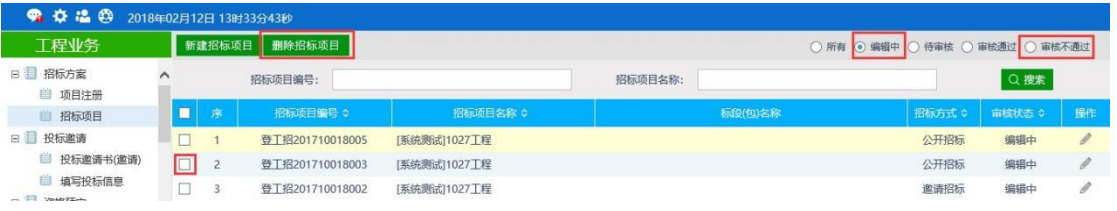

注:只有"编辑中"、"审核不通过"状态下的项目才允许删除。

6、页面的信息保存,只有页面中红色必填项都填写完善后才可以保存,保存成功会有

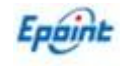

窗口提示;

# <span id="page-8-0"></span>**2.1.2** 、招标项目

前提条件:项目注册已经审核通过。

基本功能:编制项目的招标项目,新增标段(包)信息。

#### 操作步骤:

1、点击"业务管理一招标方案一招标项目"菜单,进入招标项目列表页面。如下图:

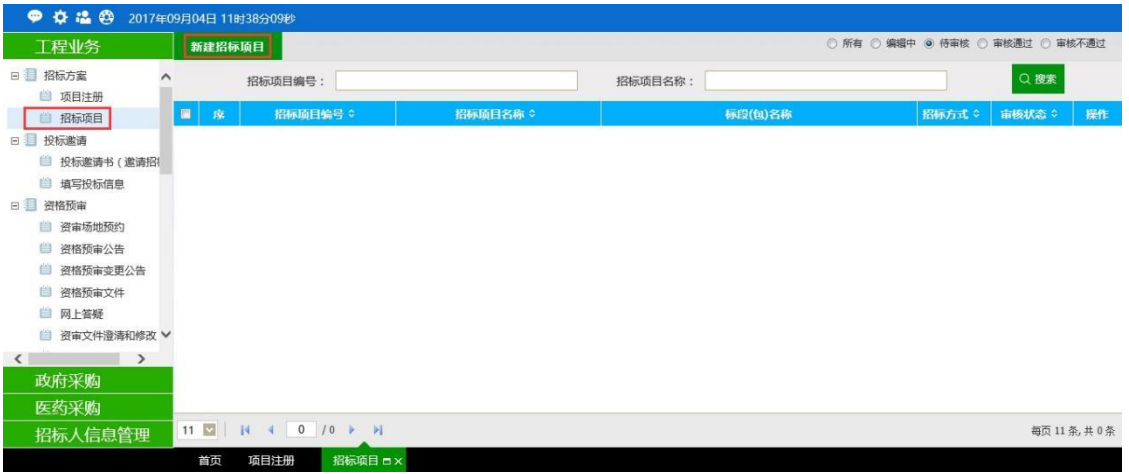

2、点击"新增招标项目"按钮,进入"挑选项目"页面。如下图:

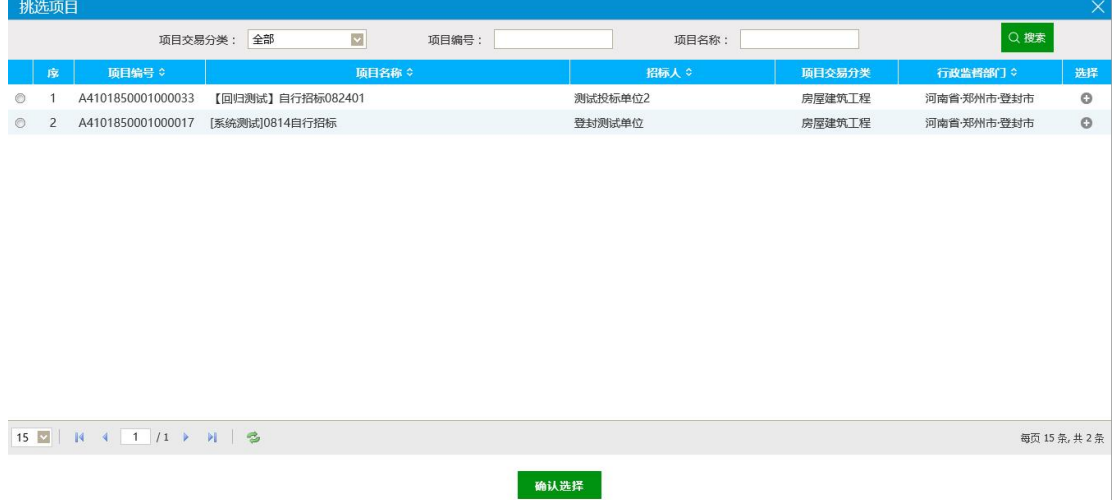

3、选择项目并点击"确定选择"按钮。进入"新增招标项目"页面。如下图:

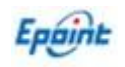

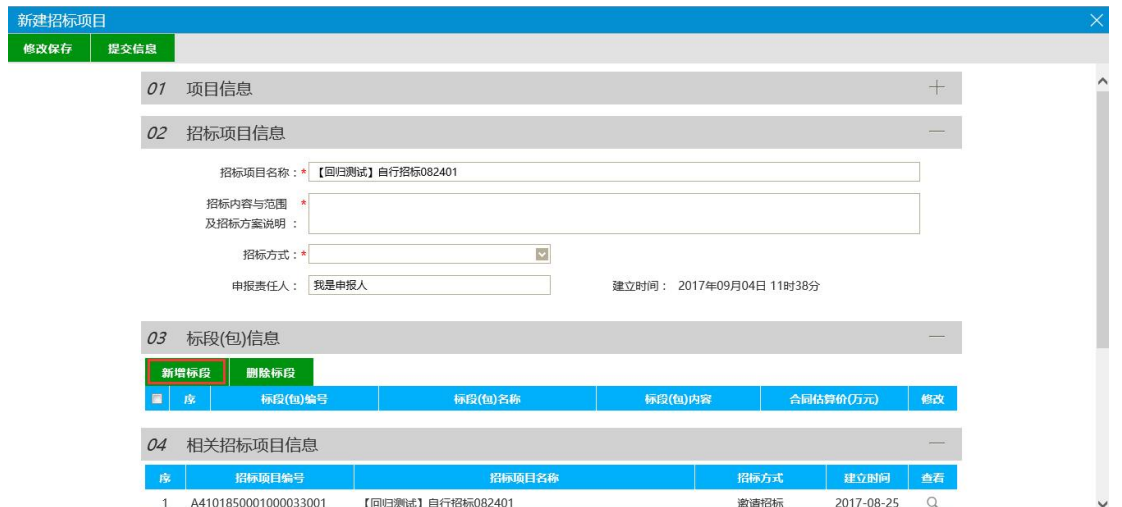

填写页面上的信息。

注: カランド アイストランド こうしょう しんこうかい しんこうかい こうしょう

①招标方式有三种:公开招标、邀请招标、直接招标。

②相关招标项目信息中显示该项目的其他招标项目(项目初步发包历史记录)。

4、点击"新增标段"按钮。打开"新增标段(包)信息"页面。如下图

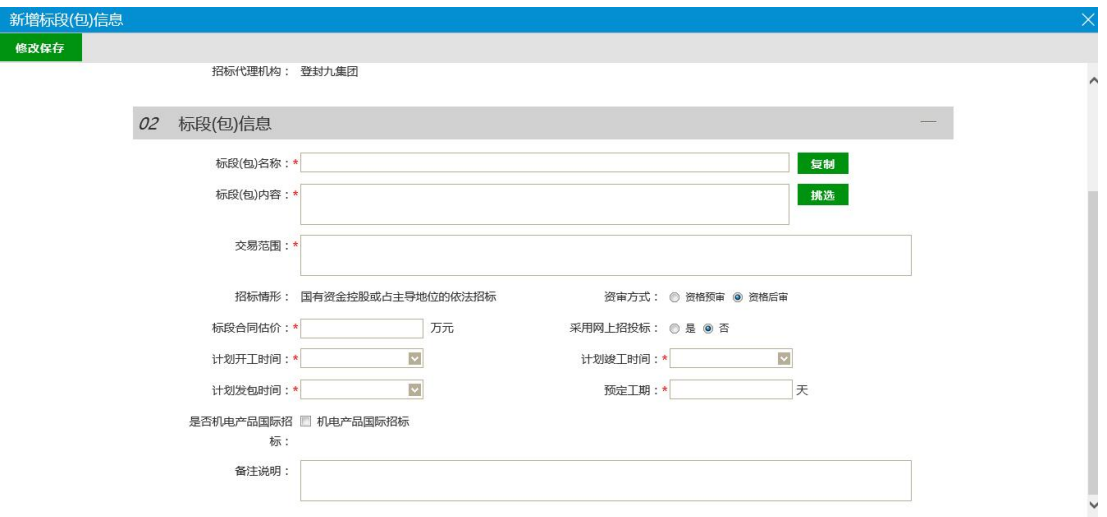

填写页面上的信息。

注: カランド アイストランド こうしょう しんこうかい しんこうかい こうしょう

① "复制"按钮,可以选择该项目下的所有的标段(包)进行信息复制。

②采用网上招投标: 是否进行全流程电子开标、电子评标。选"是",招标文件、澄清 文件、招标控制价文件的电子件上传格式为指定的特殊格式;选"否",电子件上传格 式无指定格式。

- ③ 资审方式:确认本标段为资格预审还是资格后审。
- 5、标段信息填写完善后,关闭此页面,标段(包)新增成功。再次点击标段(包)的

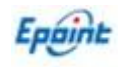

"修改"按钮,可修改标段(包)信息。如下图:

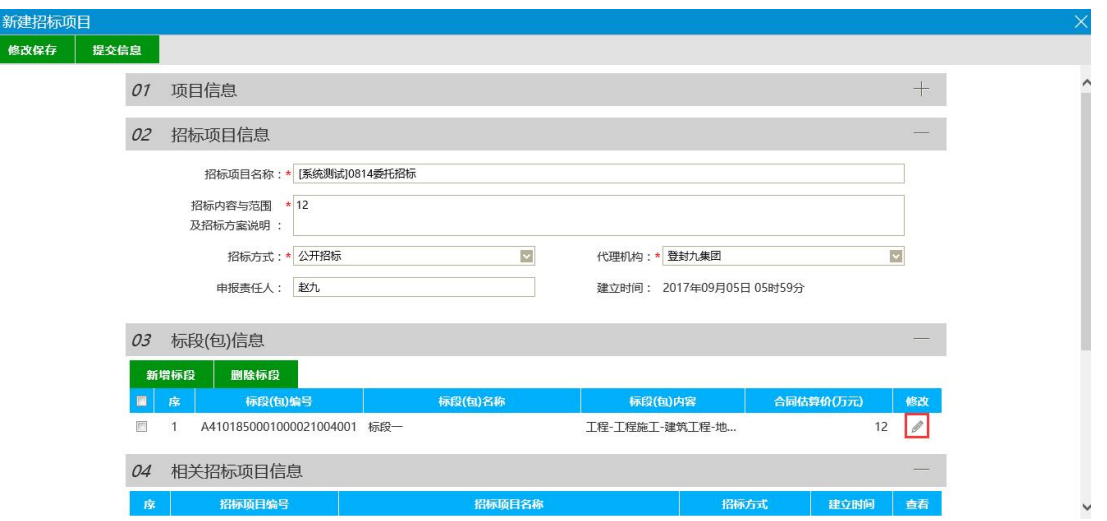

6、"修改招标项目"页面上,选中要删除的标段(包),点击标段(包)的"删除标段"按

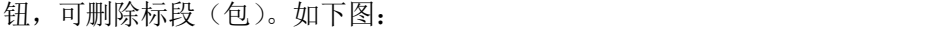

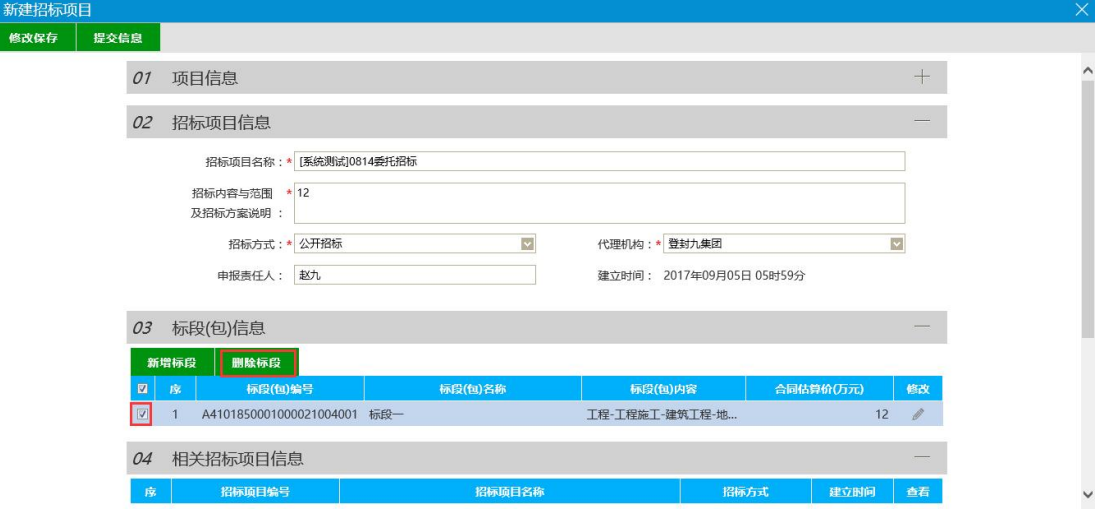

7、招标项目相关信息填写完成后,点击左上角"修改保存"按钮,再上传 05 附件管理 信息。所有信息填写完成后,直接"信息提交"即可提交中心审核。

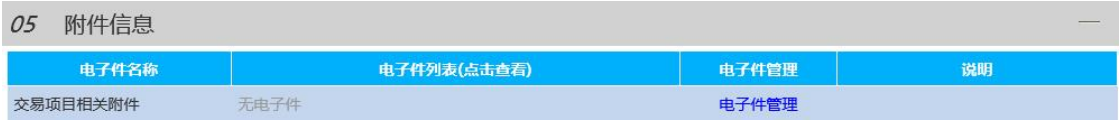

8、招标项目列表页面上,点击"编辑中"状态下招标项目的"操作"按钮,可修改该 招标项目信息。如下图:

注:只有"编辑中"、"审核不通过"状态下的招标项目才允许修改。

9、招标项目列表页面上,选中要删除的招标项目,点击"删除招标项目"按钮,可删 除该招标项目。如下图:

注:只有"编辑中"、"审核不通过"状态下的招标项目才允许删除。

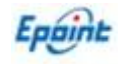

# <span id="page-11-0"></span>**2.2**、投标邀请

# <span id="page-11-1"></span>**2.2.1** 、投标邀请书(邀请招标)

前提条件:招标项目中邀请招标标段审核通过。

基本功能:录入邀请投标单位名单。

#### 操作步骤:

1、点击"工程业务一投标邀请一投标邀请书(邀请招标)"菜单,进入邀请招标标段列 表页面。如下图:

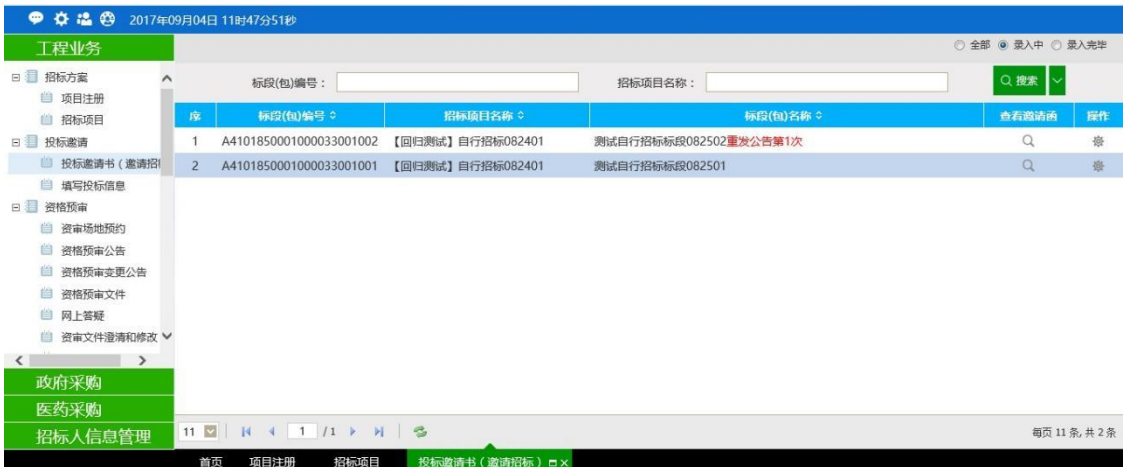

2、点击邀请招标标段"操作"按钮,进入邀请招标标段"邀请函信息录入"页面,如

下图:

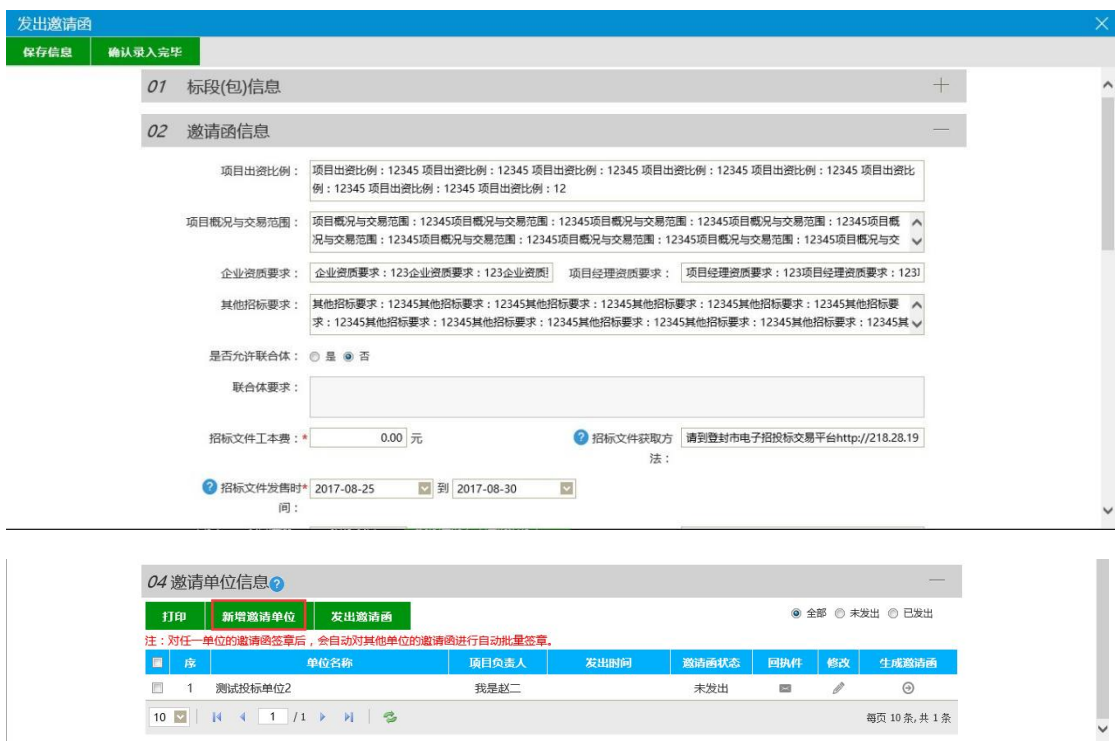

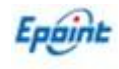

在 04 邀请单位信息中,可直接新增邀请投标单位及项目经理信息,信息填写完善后点 击左上角新增邀请名单,即可完成此单位邀请操作;

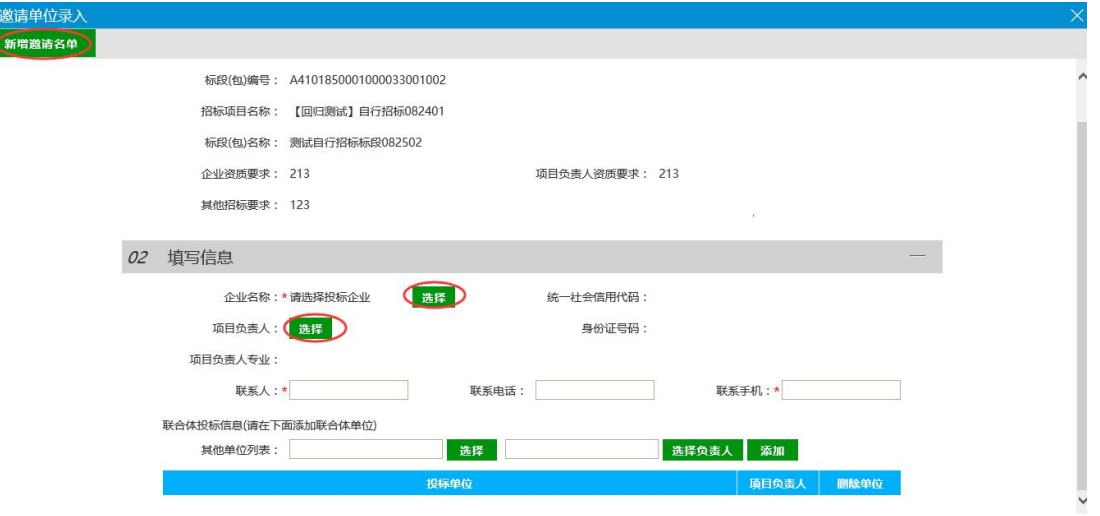

所有邀请单位新增完成后,点击生成邀请函菜单,对邀请函签章保存后关闭,再勾选此单位

可直接发送邀请函;

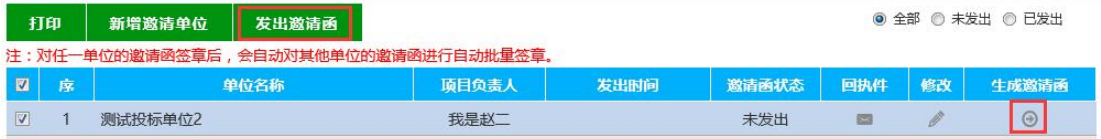

# <span id="page-12-0"></span>**2.2.1**、投标信息

前提条件:招标公告已审核通过。

基本功能:查看报名此标段的投标单位相关信息。

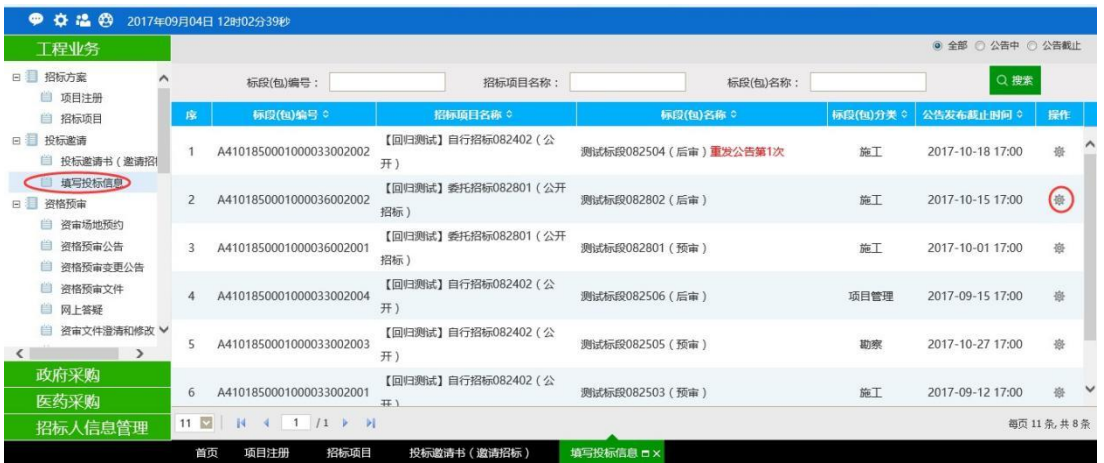

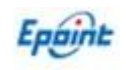

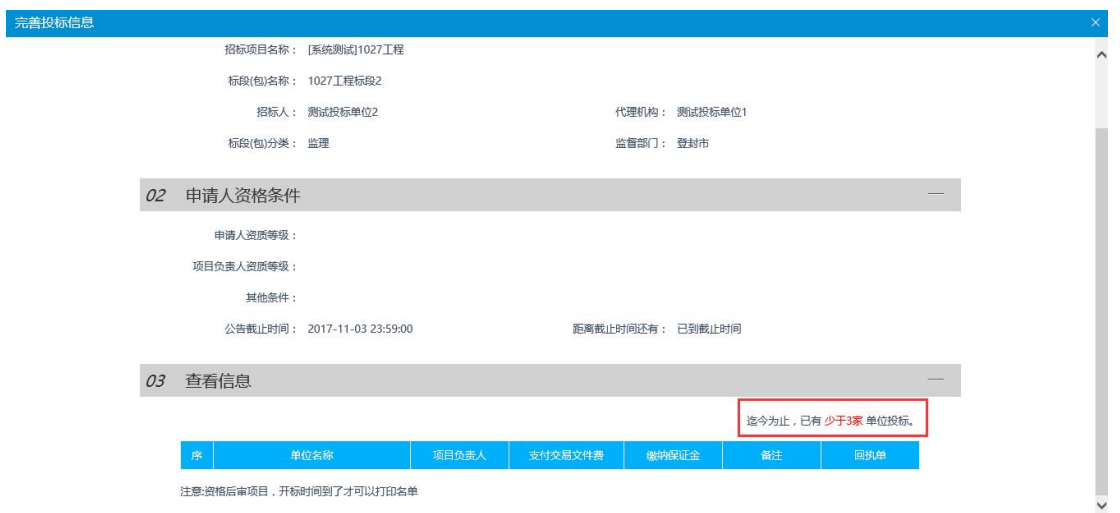

<span id="page-13-0"></span>**2.3**、资格预审

# <span id="page-13-1"></span>**2.3.1** 、资审场地预约

前提条件:招标项目中,资格预审标段已审核通过。

基本功能:标段资格预审开评标时间场地预约。

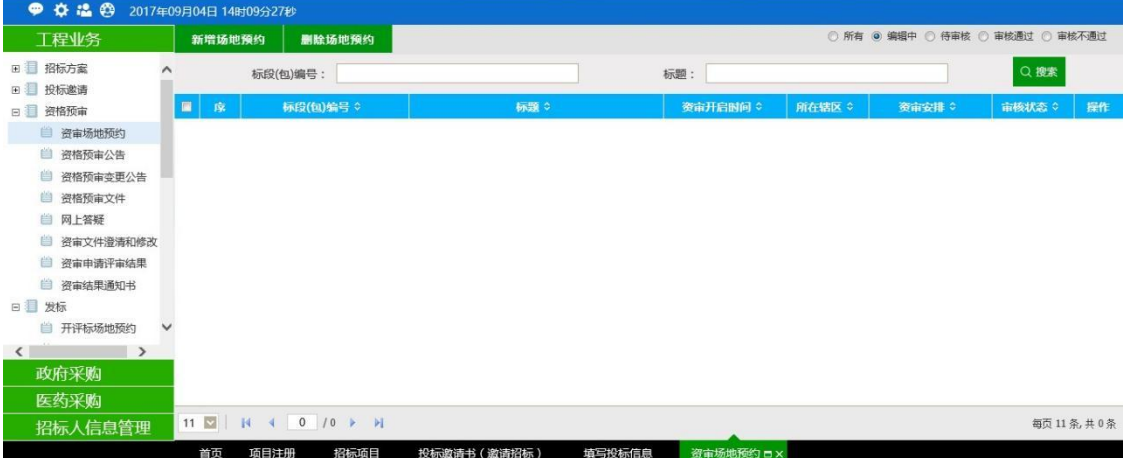

新增场地预约中,可以多选同一项目的多个标段,勾选确认后进行开评标时间及开评标室地 址预约,确认无误后提交备案即可;

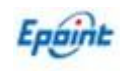

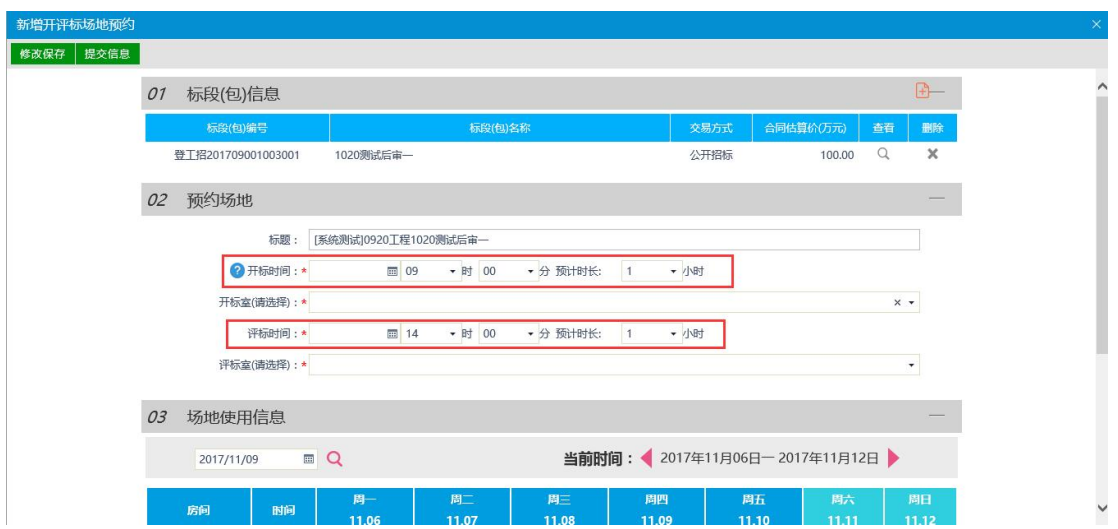

注意: 开标时间和评标时间是分开预约的, 根据项目大小自行选择时间安排(尽量时间安排 长一点),评标时间等于或者晚于开标时间即可。

# <span id="page-14-0"></span>**2.3.2** 、资格预审公告

前提条件:资格预审标段的资审场地预约已审核通过。

基本功能:项目资格预审公告发布。

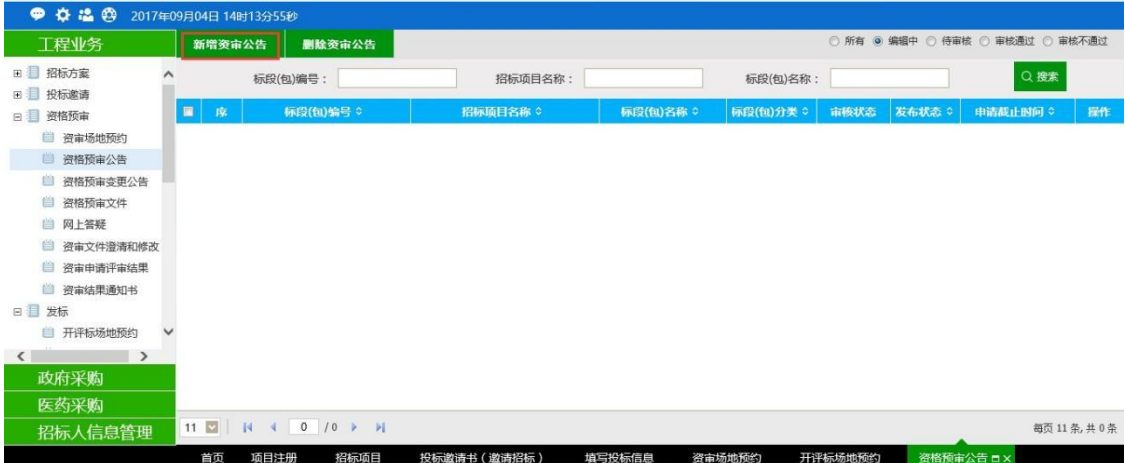

点击"新增资审公告"按钮,勾选同项目标段后确认,完善公告相关信息后提交备案即可;

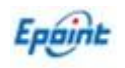

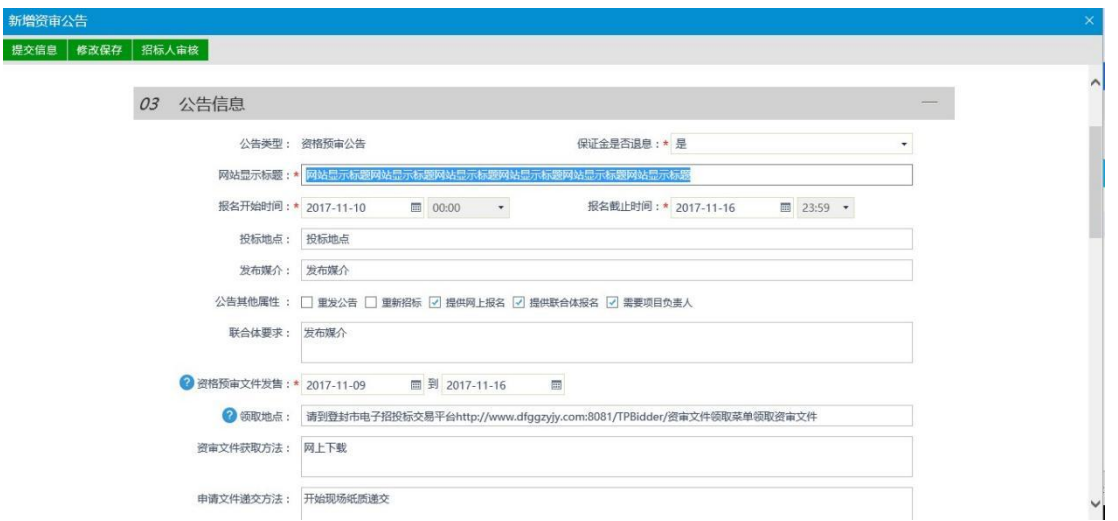

注:请行补充每个文本框相关信息:

①网站显示标题:资审公告审核通过后推送网站显示标题。

②重发公告、重新招标:根据实际情况勾选,在系统发布二次公告时会自动勾选。

③提供网上报名:公告发布后投标单位登录交易系统后可进行网上报名。

④提供联合体报名:牵头公司在系统报名页面,插入附属公司 ca 锁读取单位信息后联合报名。

⑤需要项目负责人:投标单位在报名时是否需要挑选已入库的项目经理,勾选即需要。

⑥公告框粘贴word 版公告内容,保存信息后进行单位及法人共同签章后再提交审核(委托招 标项目如果需要业主确认,选择业主审核,由业主单位进行确认信息无误再返回代理提交)。

### <span id="page-15-0"></span>**2.3.3** 、资格预审变更公告

前提条件:资格预审公告已审核通过。

基本功能:项目资格预审变更公告发布。

点击"新增变更"按钮,选择已发布的资审公告,在编辑框中 word 粘贴变更公告的内容, 如果需求变更报名截止时间和招标文件下载截止时间,直接修改报名时间即可;

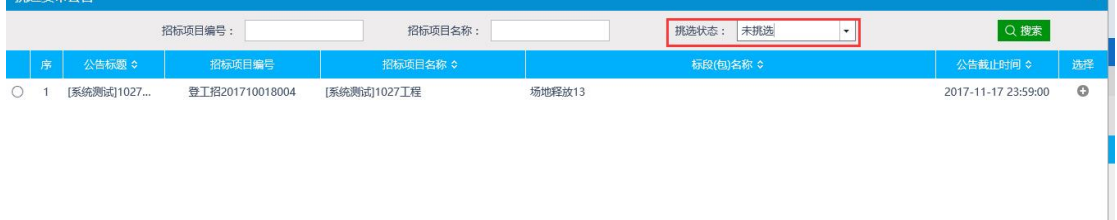

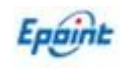

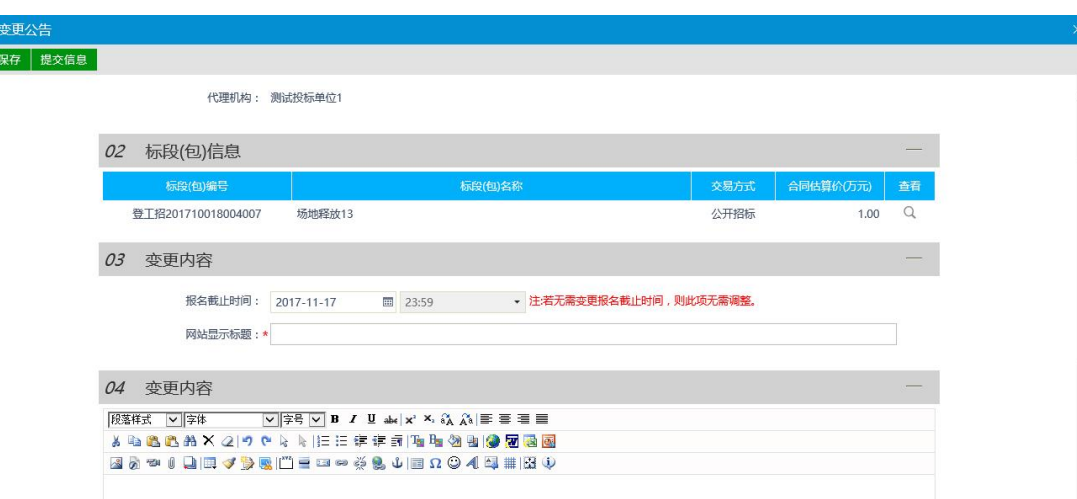

①变更公告为第一次发布,选择标段时选择状态为未挑选,

如为二次发布,选择状态改为已挑选。

②网站显示标题:资审公告审核通过后推送网站显示标题。

③重发公告、重新招标:根据实际情况勾选,在系统发布二次公告时会自动勾选。

④公告框粘贴word 版公告内容,保存信息后进行单位及法人共同签章后再提交审核(委托招 标项目如果需要业主确认,选择业主审核,由业主单位进行确认信息无误再返回代理提交)。

## <span id="page-16-0"></span>**2.3.4** 、资格预审文件备案

前提条件:资格预审标的段资审场地预约己审核通过。

基本功能:标段资格预审文件发布。

点击"新增资审文件"按钮,选择对应的标段,完善标段信息后,选择电子件管理,上传 word 版资审文件,再提交备案即可。

注:网上招投标项目,备案页面点击【制作】按钮制作网招资审文件。

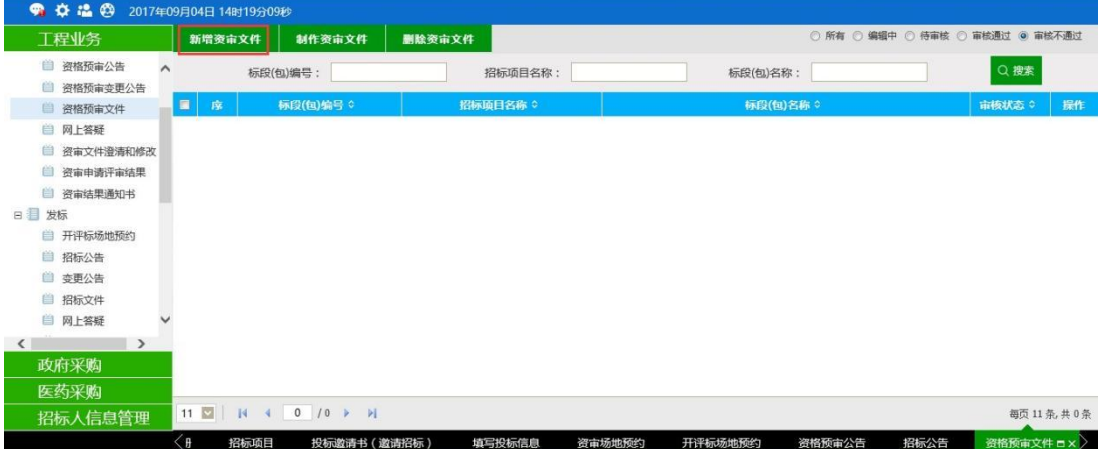

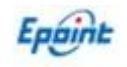

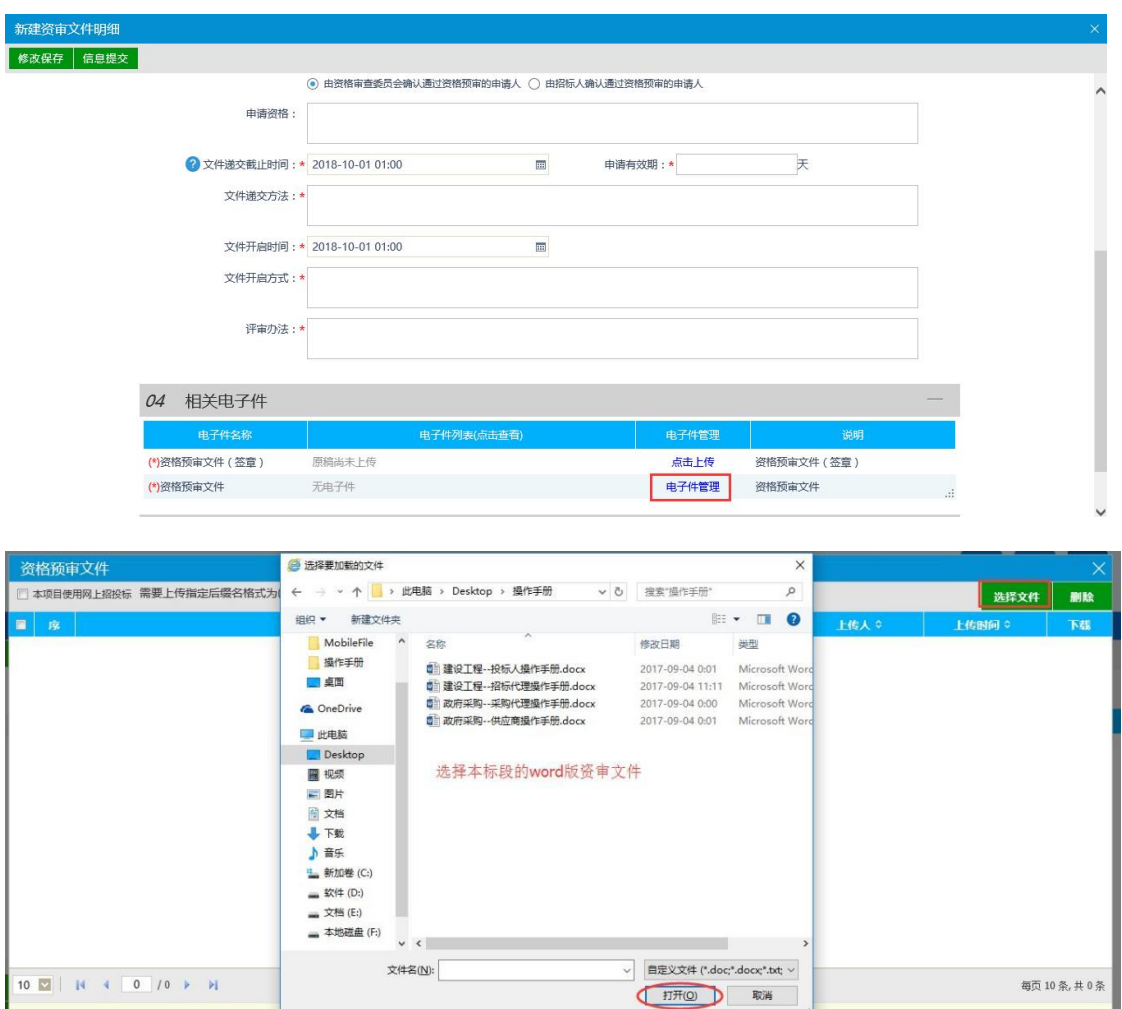

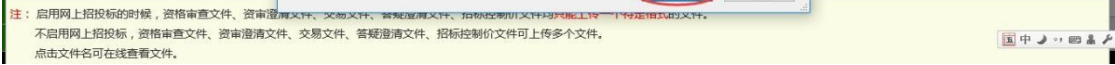

①相关电子件中,资格预审文件电子件管理中上传的为本标段的资审文件(word 版或者 pdf 版),用于投标单位下载使用,资格预审文件(签章)中上传的资审文件(word 版或者 pdf版) 只用于电子签章后系统备案,两个文件相同。

# <span id="page-17-0"></span>**2.3.5** 、资审文件澄清与修改

前提条件:资格预审标段的资审文件备案审核通过。

基本功能:资审文件澄清与修改备案。

点击"新增资审澄清"按钮,选择对应的标段确认,填写澄清与修改的内容,并选择电子件 管理,上传word 版资审澄清文件,再提交备案即可;

注:网上招投标项目,备案页面点击【制作】按钮制作网招资审澄清文件。

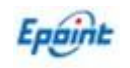

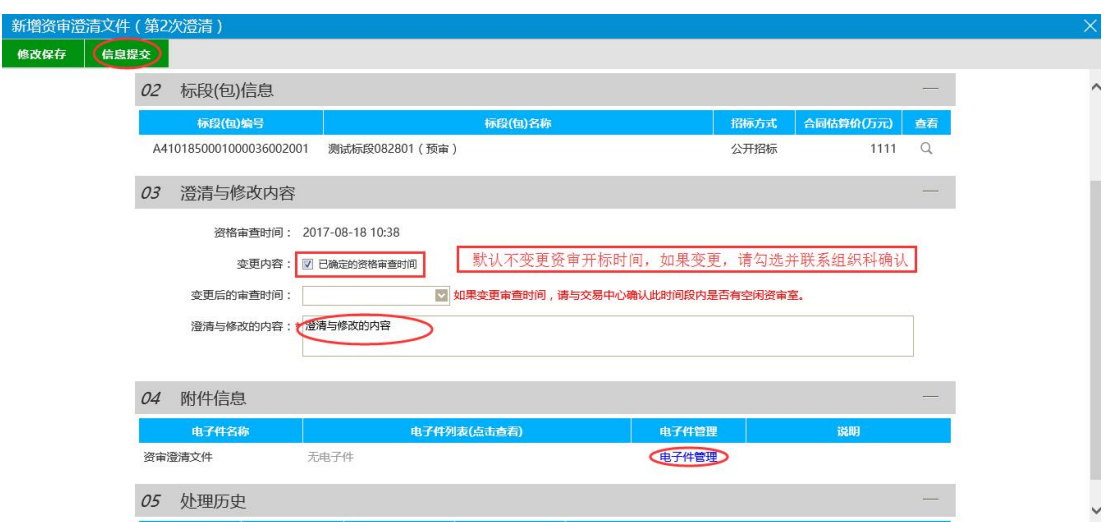

如果需要变更资格预约开标时间,则填写最新的开标时间,并与交易组织科沟通变更; ①相关电子件中,资格预审文件电子件管理中上传的为本标段的资审澄清文件(word 版或者 pdf 版),用于投标单位下载使用,资格预审文件(签章)中上传的资审澄清文件(word 版或 者 pdf 版)只用于电子签章后系统备案,两个文件应该一致。

# <span id="page-18-0"></span>**2.3.1** 、资审申请评审结果

前提条件:资格预审开标时间已过。

基本功能:资审申请结果备案。

点击"新增资审结果"按钮,选择对应的标段确认,填写本标段各报名单位的资审结果,并 选择电子件管理,上传相关资审报告,再提交备案即可;

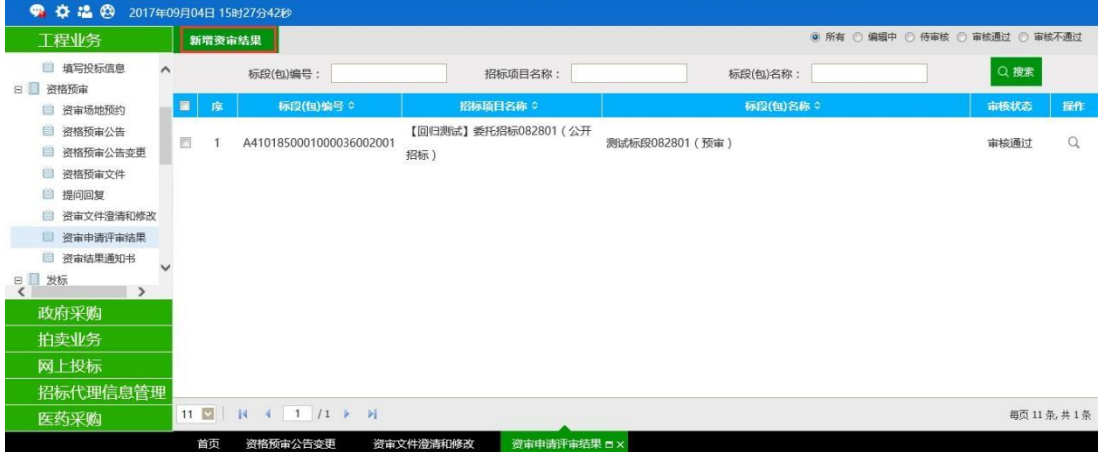

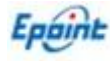

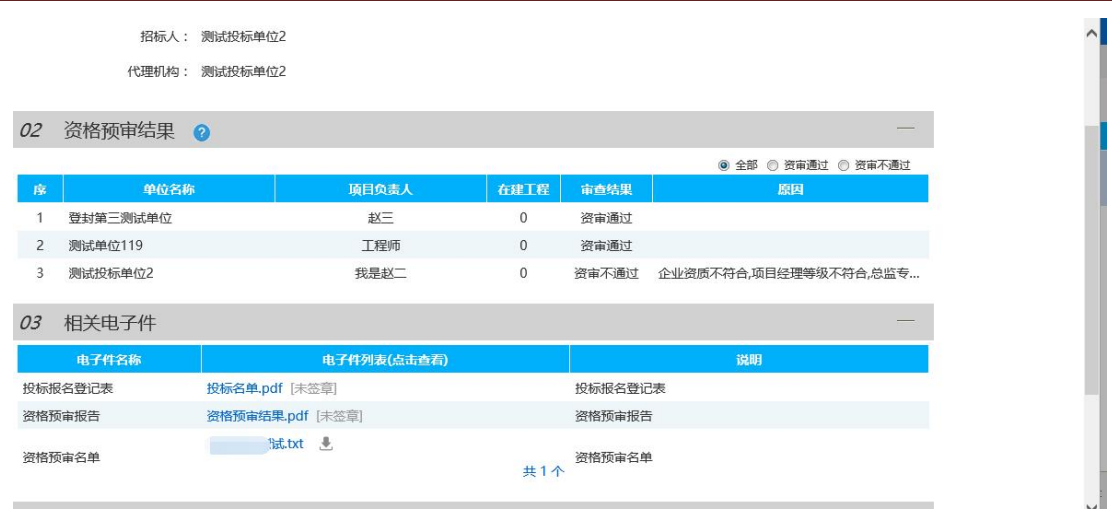

# <span id="page-19-0"></span>**2.3.2** 、资审结果通知书

#### <span id="page-19-1"></span>前提条件: 资审申请评审结果。

基本功能:资审申请结果通知投标单位确认。

点击资审申请结果已备案通过的标段"发出通知书"按钮,填写本标段相关通知信息及联系 方式,勾选对应投标单位发布资审结果通知书,发布完成后确认发布即可;

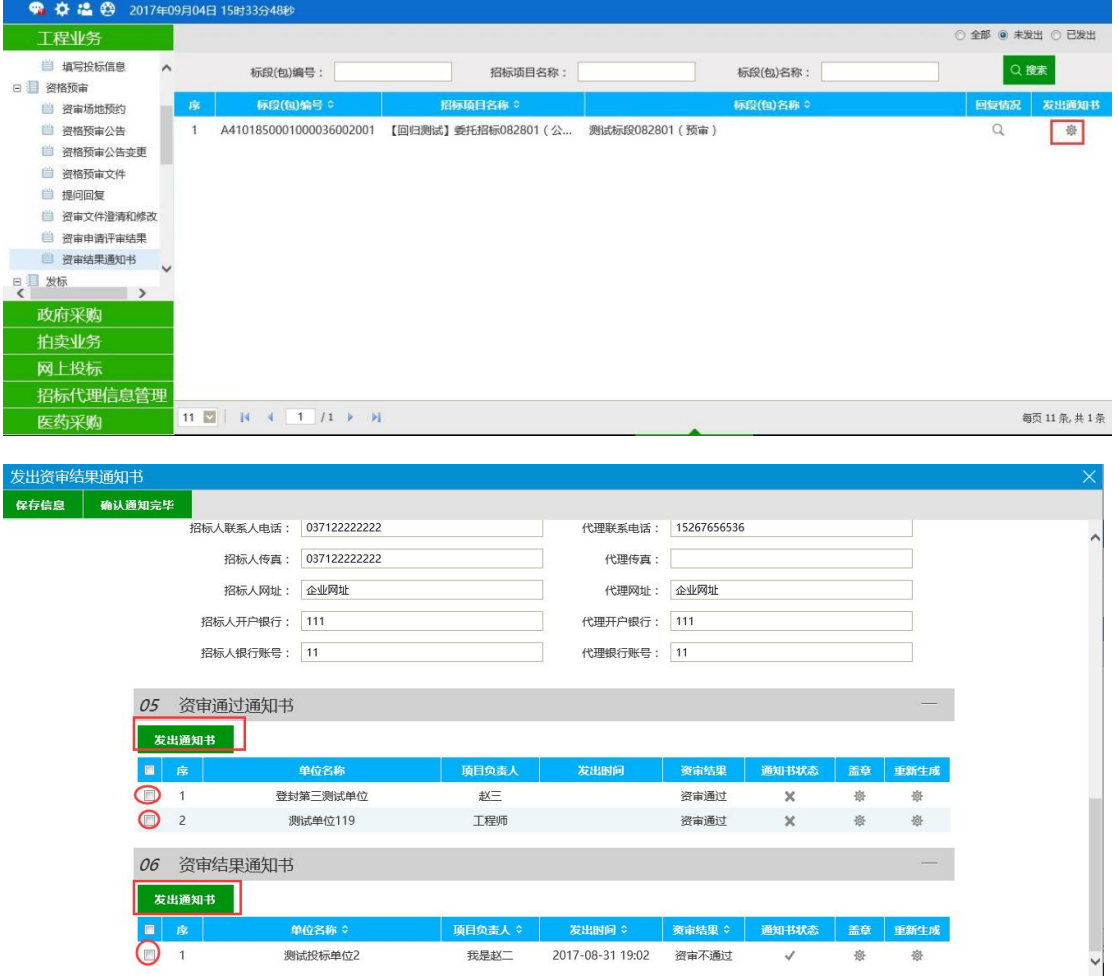

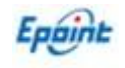

# <span id="page-20-0"></span>**2.4**、发标

### <span id="page-20-1"></span>**2.4.1** 、开评标场地预约

前提条件:招标项目中各发包已审核通过。

基本功能:预约开评标场地、时间。

#### 操作步骤:

1、点击 "工程业务—发标—开评标场地预约"菜单,进入开评标场地预约列表页面, 如下图:

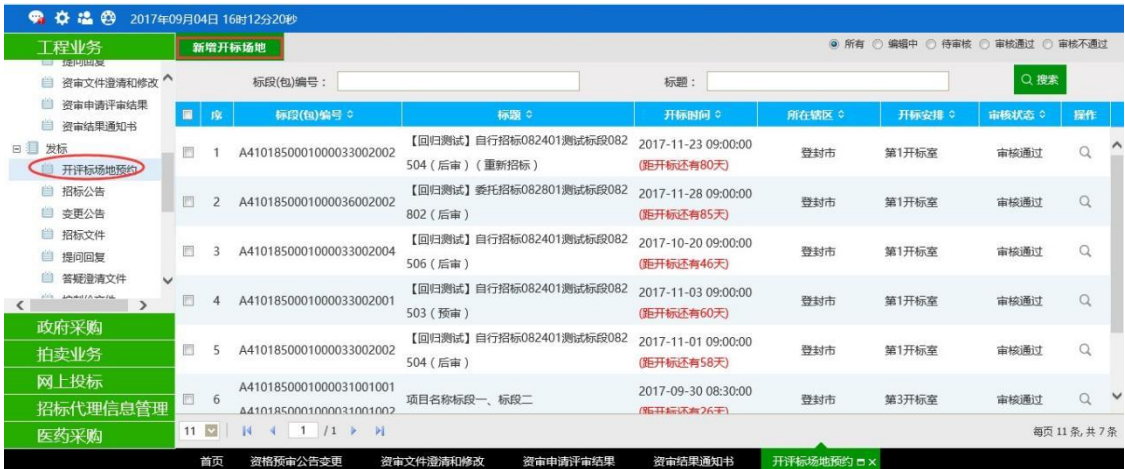

#### 2、点击"预约场地"按钮,进入"挑选标段(包)"页面。如下图:

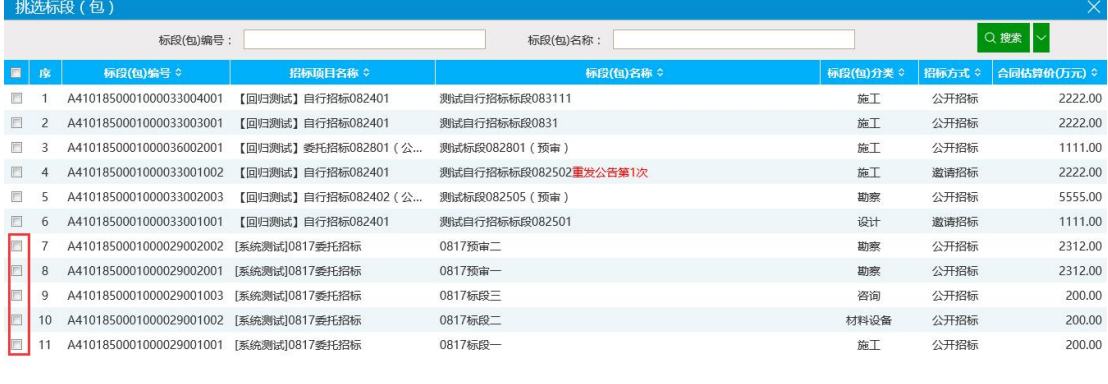

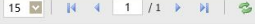

**画面** 

每页 15 条, 共 11 条

3、选择相应的标段(包),点击"确定选择"按钮,进入"开评标场地预约"页面。如 下图:

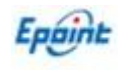

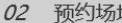

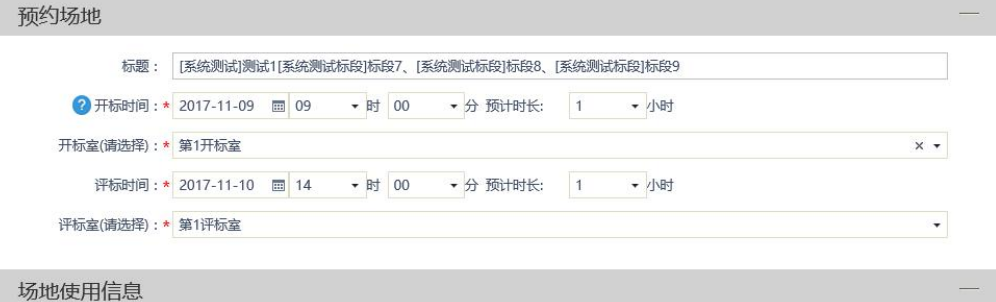

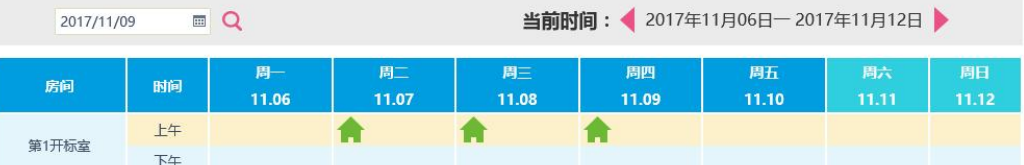

填写页面上的信息。

注: カランド アイストランド こうしょう しんこうかい しんこうかい こうしょう

03

①页面上"标段(包)信息"中,可添加和删除页面上的标段(包)。添加标段(包)

#### 时,可选择该标段(包)所在的项目中,还没有预约开评标场地的标段(包)。

- ① 设置的"开标时间"必须晚于当前时间,评标时间晚于开标时间。
- ② 选择的"开标室"在同时间段内不能与其他标段(包)重复(提示场地被占用,请 变更开评标地点,或者变更开评标时间)。

⑤可以在"场地使用信息"中查看开标场地使用情况。

4、信息填写完成后,点击"信息提交"按钮,提交给交易中心审核。

5、开评标场地预约列表页面上,点击"编辑中""审核不通过"状态下开评标场地预约的 "操作"按钮,可修改该开评标场地预约信息。如下图:

注: カランド アイストランド こうしょう しんこうかい しんこうかい こうしょう

①只有"编辑中""审核不通过"状态下的开评标场地预约才允许修改。

6、开评标场地预约列表页面上, "编辑中"状态下,选中要删除的开评标场地预约,点击 "删除场地预约"按钮,可删除该开评标场地预约。如下图:

注:只有"编辑中""审核不通过"状态下的开评标场地预约才允许删除。

7、查看已预约的场地信息时,页面最下方会以红房子显示此项目,如下图所示 :

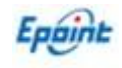

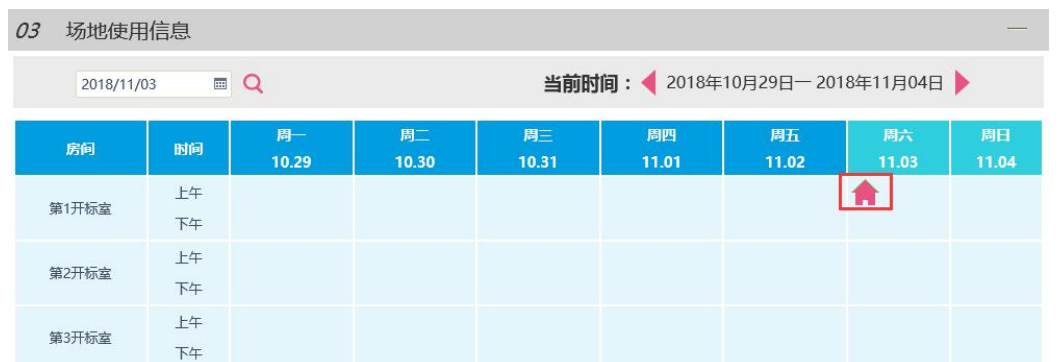

### <span id="page-22-0"></span>**2.4.2** 、开评标场地变更

操作步骤与场地预约一致,填写变更后的时间和场地,以及变更原因后提交审核即可。

# <span id="page-22-1"></span>**2.4.3** 、招标公告

前提条件:招标项目中资格后审标段已审核通过。

基本功能: 对资格后审标段发布招标公告。

#### 操作步骤:

在招标公告页面,点击新增招标公告,填写本项目公告相关信息后提交审核即可;

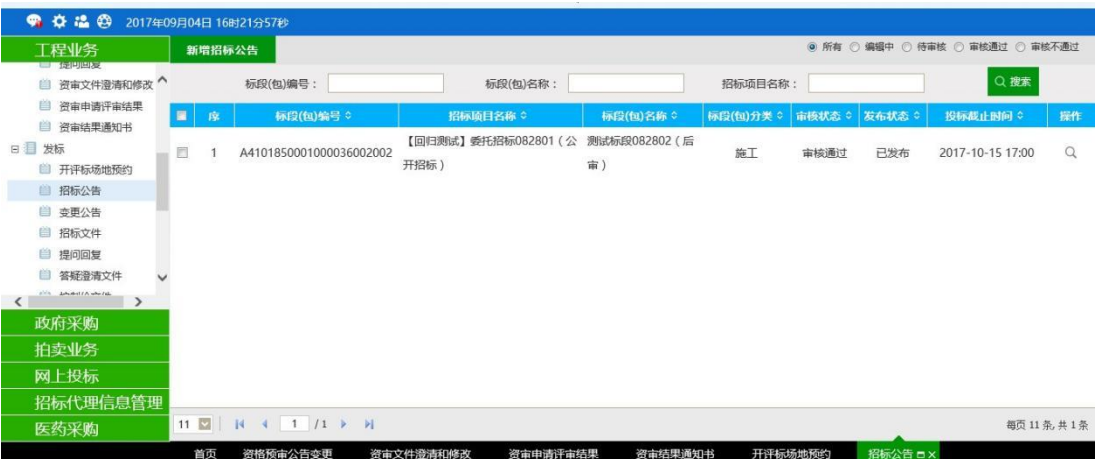

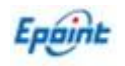

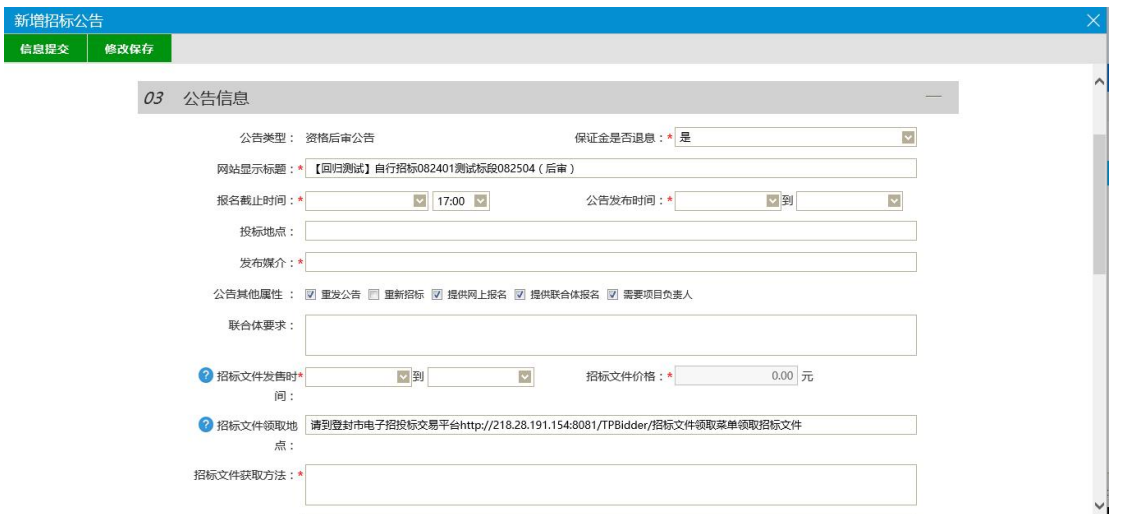

2、填写公告相关信息,信息无误后提交审核即可。

其中:招标文件发售时间不少了 5 个工作日,发售开始时间距离开标时间不少于 20 天; 4、招标公告列表页面上,点击"编辑中""审核不通过"状态下招标公告的"操作"按钮,可 修改该招标公告信息。

注:只有"编辑中""审核不通过"状态下的招标公告才允许修改。

5、招标公告列表页面上,选中要删除的招标公告,点击"删除招标公告"按钮,可删除该 招标公告。

注:只有"编辑中""审核不通过"状态下的招标公告才允许删除。

6、请行补充每个文本框相关信息:

①网站显示标题:招标公告审核通过后推送网站显示标题。

②重发公告、重新招标:根据实际情况勾选,在系统发布二次公告时会自动勾选。

③提供网上报名:公告发布后投标单位登录交易系统后可进行网上报名。

④提供联合体报名:牵头公司在系统报名页面,插入附属公司 ca 锁读取单位信息后联合报名。

⑤需要项目负责人:投标单位在报名时是否需要挑选已入库的项目经理,勾选即需要。

⑥公告框粘贴word 版公告内容,保存信息后进行单位及法人共同签章后再提交审核(委托招 标项目如果需要业主确认,选择业主审核,由业主单位进行确认信息无误再返回代理提交)。

#### <span id="page-23-0"></span>**2.4.4** 、变更公告

前提条件:招标公告审核通过。

基本功能:对己审核通过的招标公告内容(如:报名截止时间、招标文件领取时间)进 行变更。

#### 操作步骤:

1、点击"工程业务—发标—变更公告"菜单,进入变更公告列表页面,如下图:

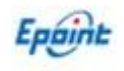

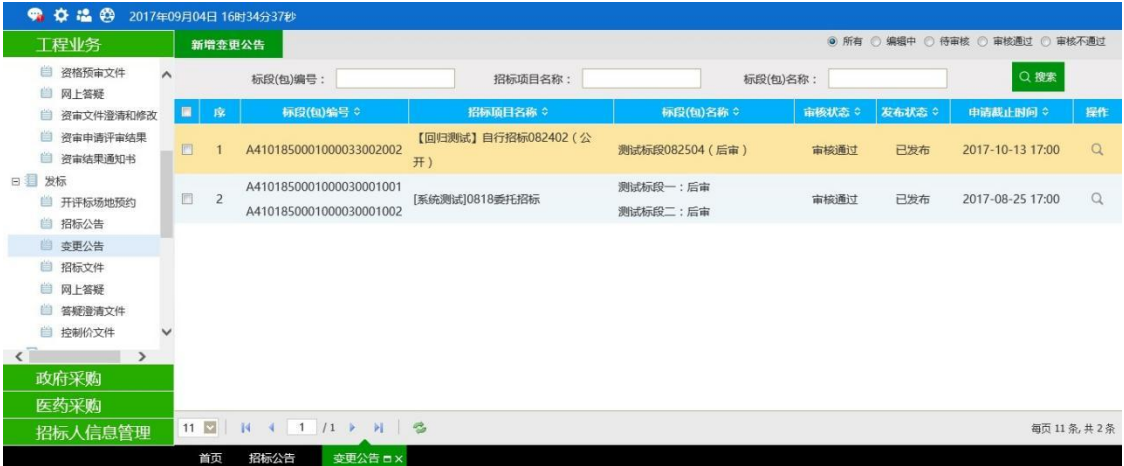

#### 2、点击"新增变更公告"按钮,弹出"挑选招标公告"页面,如下图:

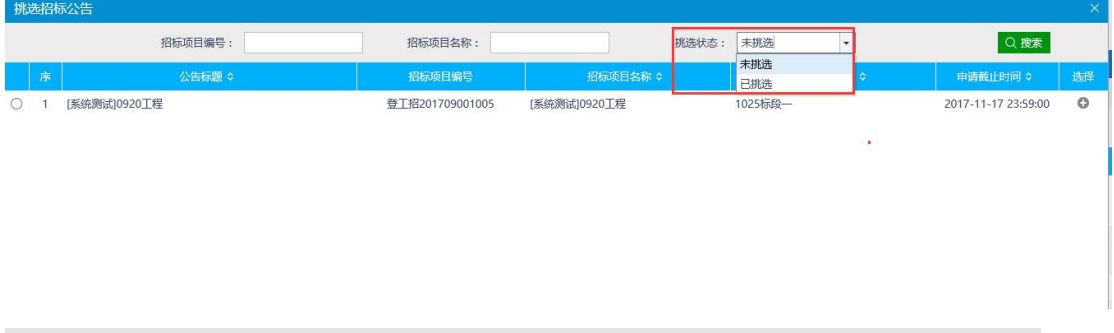

如果为第一次变更,挑选状态为未挑选,如果公告第二次变更,挑选状态为已挑选;

3、选择相应的招标公告,点击"确定选择"按钮,进入"新增变更公告"页面,如下  $\boxtimes$  :  $\qquad \qquad \blacksquare$ 

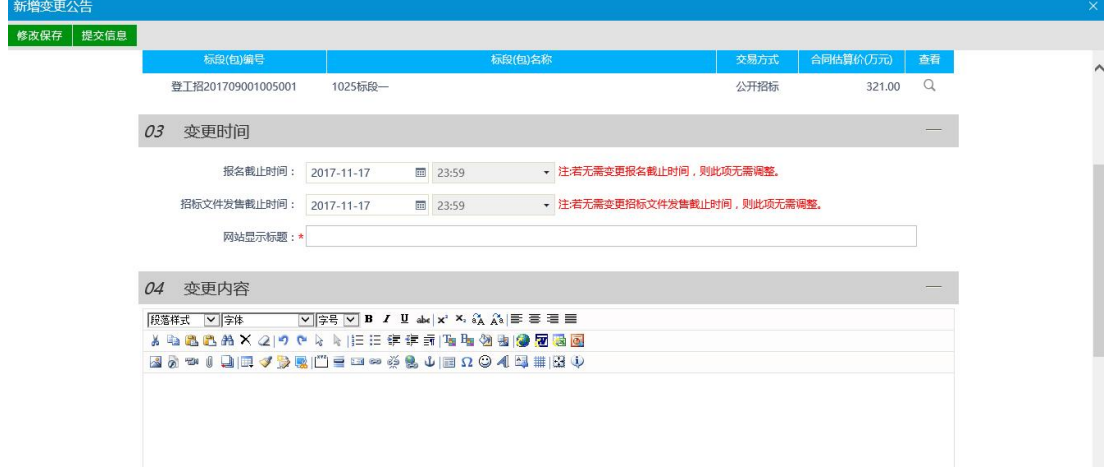

新增变更公告页面,可变更报名、招标文件下载截止时间,以及输入变更内容。

注: 如果不需要变更报名和招标文件下载截止时间, 则不需要修改页面上的"报名截止 时间"。

4、填写无误后,点击"保存信息"按钮,对公告内容使用单位及法人 ca 锁都签章确认 后提交中心备案。

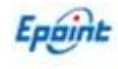

5、变更公告列表页面上,点击"编辑中""审核不通过"状态下变更公告的"操作"按钮,

可修改该变更公告信息。

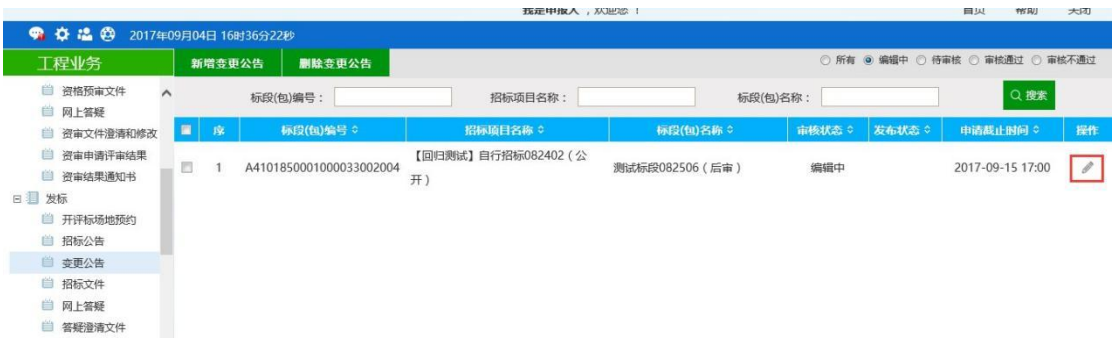

#### 注: 只有"编辑中""审核不通过"状态下的变更公告才允许修改。

6、变更公告列表页面上,选中要删除的变更公告,点击"删除变更公告"按钮,可删 除该变更公告。

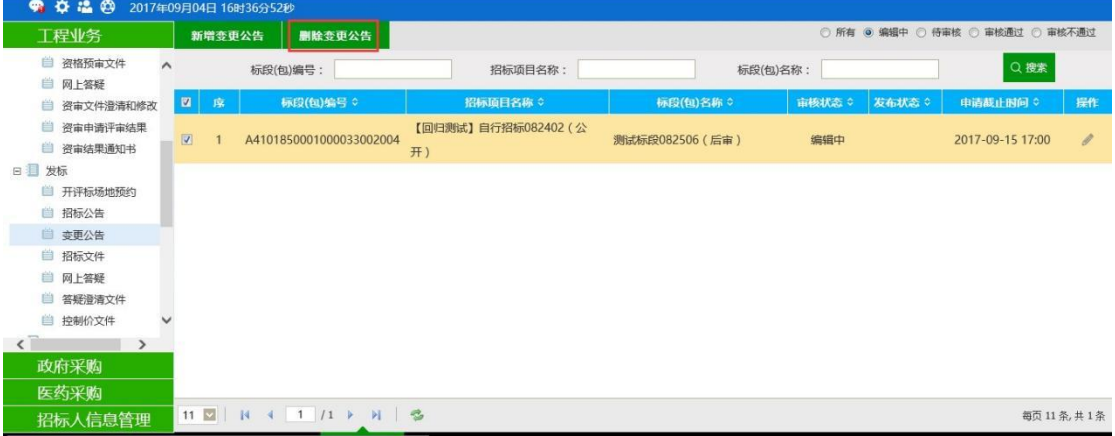

注:只有"编辑中""审核不通过"状态下的变更公告才允许删除。

# <span id="page-25-0"></span>**2.4.5** 、招标文件

前提条件:已经预约成功开评标场地。

基本功能: 编制招标文件备案。

#### 操作步骤:

1、点击"工程业务一发标一招标文件" 菜单,进入招标文件列表页面。如下图:

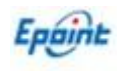

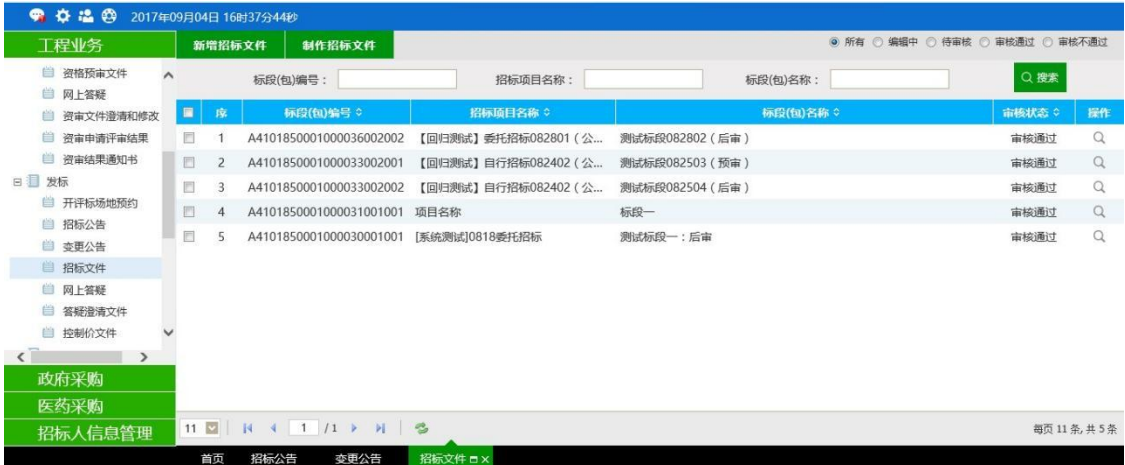

#### 2、点击"新增招标文件"按钮。进入"挑选标段(包)"页面。如下图:

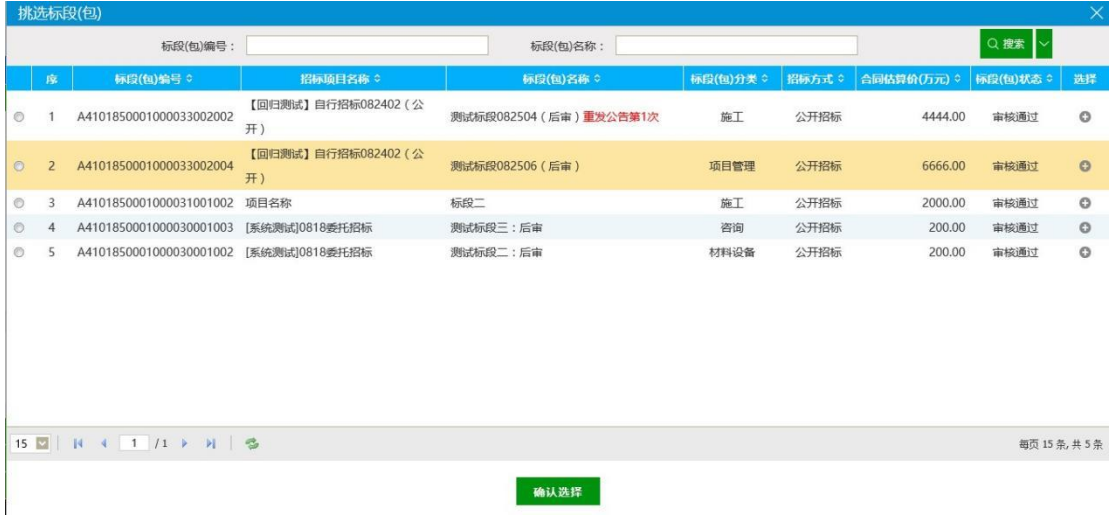

#### 3、选择一个标段(包),点击"确定选择"按钮,进入"新增招标文件"页面。如下图:

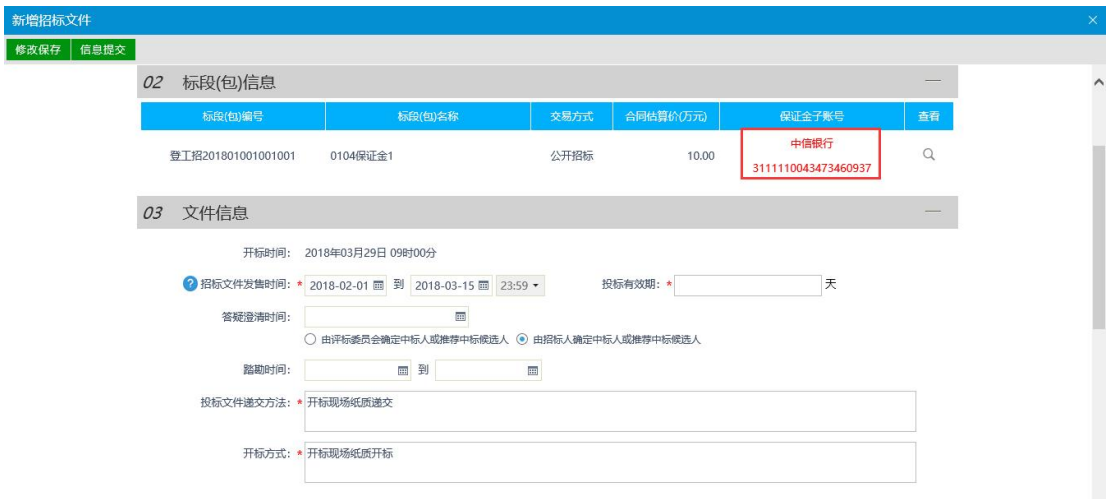

标段列表中自动显示此标段的保证金银行及账号,请及时更新致此标段的招标文件中。 不同标段的保证金入账账号不同,同一标段重新招标,保证金账号也会重新生成,需 要保证招标文件中填写的保证金账号与备案页面显示的招标文件一致。 其中:中信银行全称为:中信银行郑州登封支行

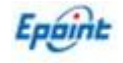

邮储银行全称为:中国邮政储蓄银行登封市望箕路支行

农业银行全称为:中国农业银行股份有限公司登封市支行

填写页面上的信息,答疑澄清时间:允许投标单位网上提问截止时间,如果为空则不允 许网上提问。

4、点击"修改保存"按钮,再点击页面的招标文件"电子件管理",上传 word 或者 pdf 版招标文件。如下图:

05 附件信自

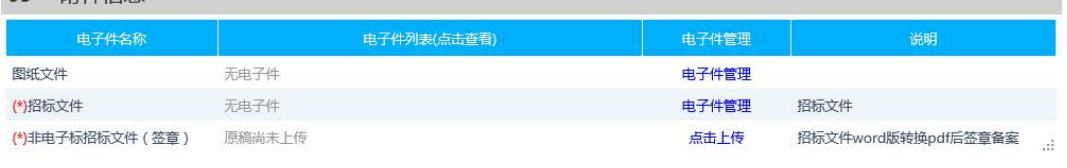

注:相关电子件中,招标文件电子件管理中上传的为本标段的招标文件(word 版或者 pdf 版),用于投标单位下载使用,非电子标招标文件文件(签章)中上传的招标文件(word 版或者 pdf 版)只用于电子签章后系统备案,两个文件相同。

① 如果在招标项目中,该标段(包)"采用网上招投标"选择了"是",只能使用【制作】 按钮制作网招.dfzf 版本的招标文件。

②图纸文件: 上传本标段相关图纸,如果图纸比较大,可以先将图纸上传网盘, 此处上 传网盘下载地址即可。

点击"信息提交"按钮,提交交易中心审核。

5、招标文件列表页面上,点击"编辑中""审核不通过"状态下招标文件的"操作"按钮, 可修改该招标文件信息。

注:只有"编辑中""审核不通过"状态下的招标文件才允许修改。

6、招标文件列表页面上, 选中要删除的招标文件, 点击"删除招标文件"按钮, 可删 除该招标文件。

注: 只有"编辑中"状态下的招标文件才允许删除。

#### <span id="page-27-0"></span>**2.4.6** 、提问回复

前置条件:投标人新增提问。

基本功能: 对投标人的提问进行回复。。

#### 操作流程:

1、点击"业务管理—发标—提问回复" 菜单,进入提问回复列表页面。如下图:

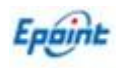

#### 建设工程业务(建设单位、招标代理)业务操作手册

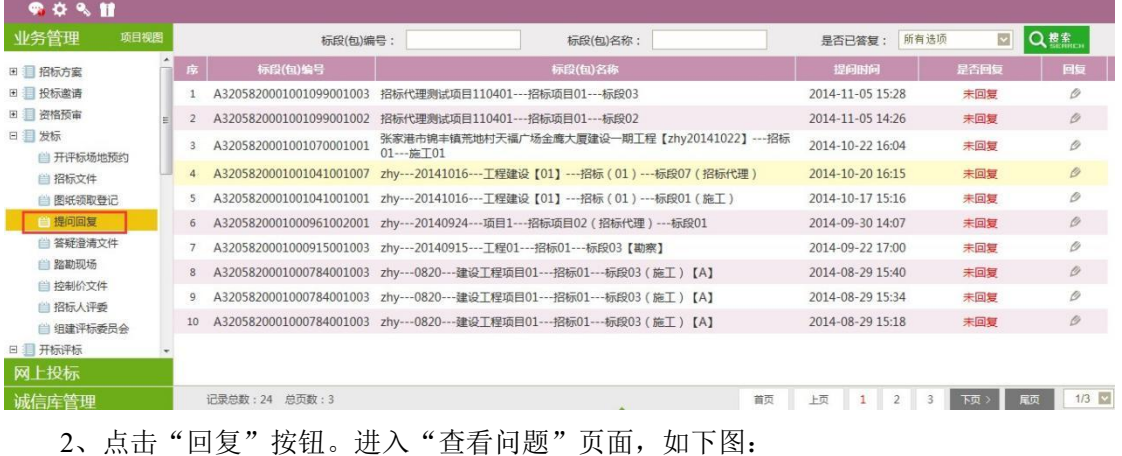

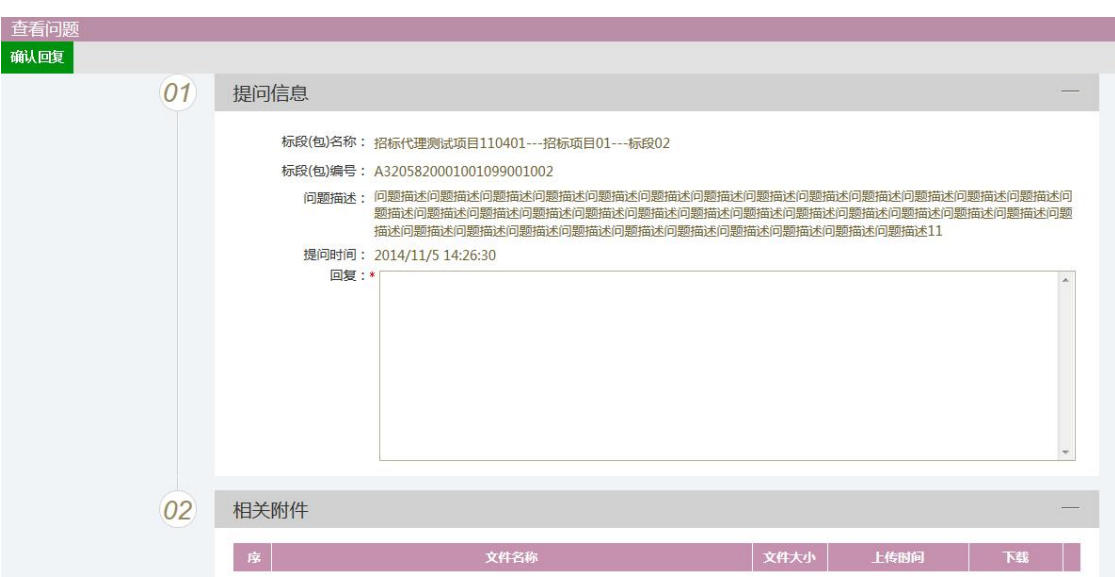

填写页面上的信息,点击"确认回复"按钮,提问回复成功。状态变为"已回复"。

注: カランド アイストランド しんしょう しんしょう しんしょう しんしゅう しょうかい しんしゅう しんしゅう しんしゅう

- ① 资格预审的标段,未设置开标时间,则以资审开标时间为准,过了资审开标时间, 不能进行提问回复;设置开标时间的,则以开标时间为准,过了开标时间,不能进 行提问回复。
- ② 资格后审的标段,以招标文件备案中的答疑澄清时间为准,过了此时间,不能进行 提问回复。

### <span id="page-28-0"></span>**2.4.7** 、答疑澄清文件

前提条件:招标文件审核通过。

基本功能: 对招标文件、开标时间进行澄清或者修改, 可以多次澄清。

#### 操作步骤:

1、点击"工程业务一发标一答疑澄清文件"菜单,进入答疑澄清文件列表页面,如下 图:

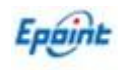

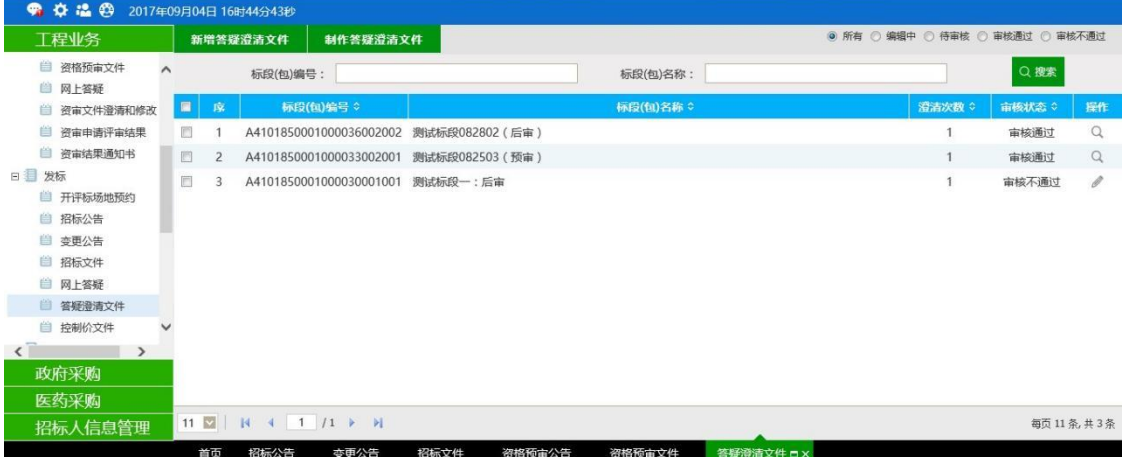

# 2、点击"新增答疑澄清文件"按钮,进入"挑选招标文件"页面。如下图:

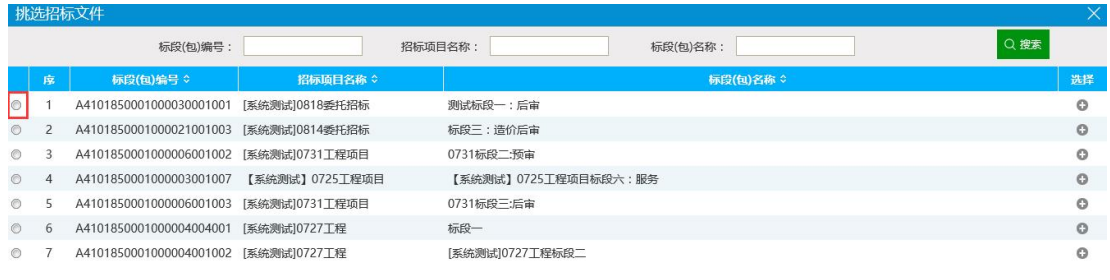

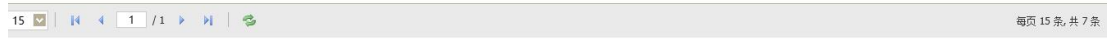

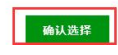

3、选择招标文件,点击"确定选择"按钮,进入"新增答疑澄清文件(第 1次澄清)"

#### 页面。如下图:

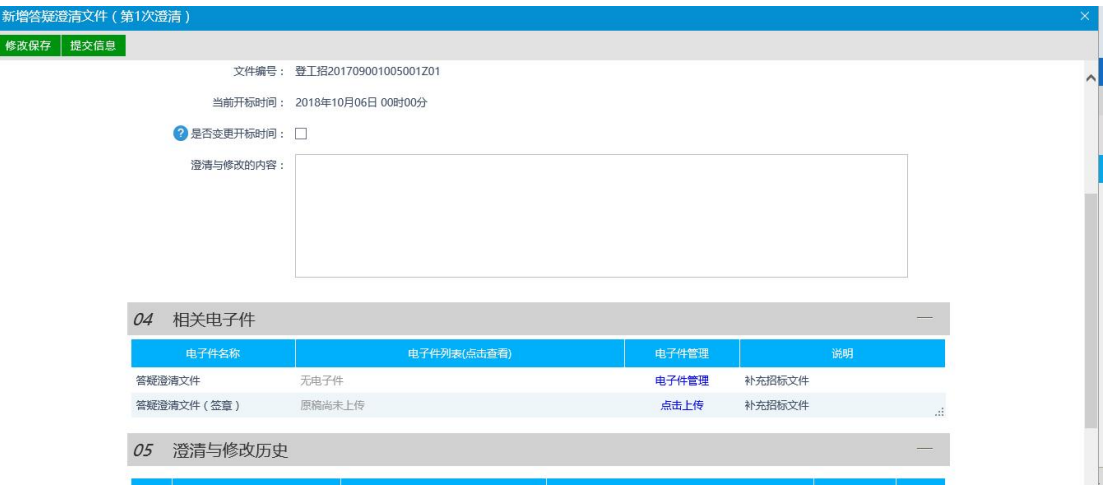

填写页面上的信息。

注: カランド アイストランド アイストライト しんしょう しんしょう しょうかい しんしゅう しょうかい しんしゅう

① 答疑澄清文件是否变更开标时间。如无需变更,则不选中该选项。如需变更,在"变

更内容"中,选中"已确定的开标时间",并提交开评标场地变更流程。

② 修改时间时,只能选择晚于原开标时间。

注: 如果在招标项目中, 该标段(包)"采用网上招投标"选择了"是", 则需要通过【制作】 按钮制作网招.dfcf 版本的澄清文件。

相关电子件中,答疑澄清文件电子件管理中上传的为本标段最新的招标文件(word 版或者 pdf 版),用于投标单位下载使用,非电子标招标文件文件(签章)中上传的答疑澄清文件 (word 版或者pdf 版)只用于电子签章后系统备案,两个文件相同。

点击"提交备案"按钮。答疑澄清文件新增成功,且提交中心备案。状态显示为"待审 核"。

5、答疑澄清文件列表页面上,点击"编辑中""审核不通过"状态下答疑澄清文件的"操作" 按钮,可修改该答疑澄清文件的信息。如下图:

注:只有"编辑中""审核不通过"状态下的答疑澄清文件才允许修改。

6、答疑澄清文件列表页面上,选中要删除的答疑澄清文件,点击"删除答疑澄清文件" 按 钮,可删除该答疑澄清文件。如下图:

注:只有"编辑中"状态下的答疑澄清文件才允许删除。

特别提示:

1、一个招标文件可以进行多次答疑澄清。

2、后一次的答疑澄清文件在提交备案时,会判断前一次的答疑澄清文件是否审核通过, 如 果没有审核通过,不允许提交。

#### <span id="page-30-0"></span>**2.4.8** 、控制价文件

前提条件:招标文件审核通过。

基本功能: 编制招标控制价文件备案。

操作步骤:

1、点击"业务管理一发标一控制价文件" 菜单,进入控制价文件列表页面,如下图:

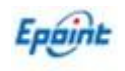

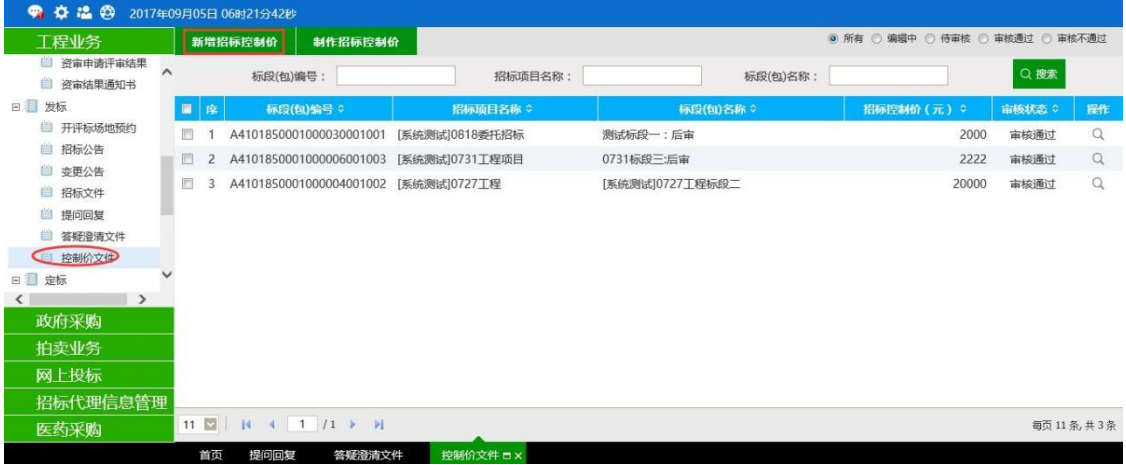

#### 2、点击"新增招标控制价"按钮,进入"挑选标段(包)"页面。如下图:

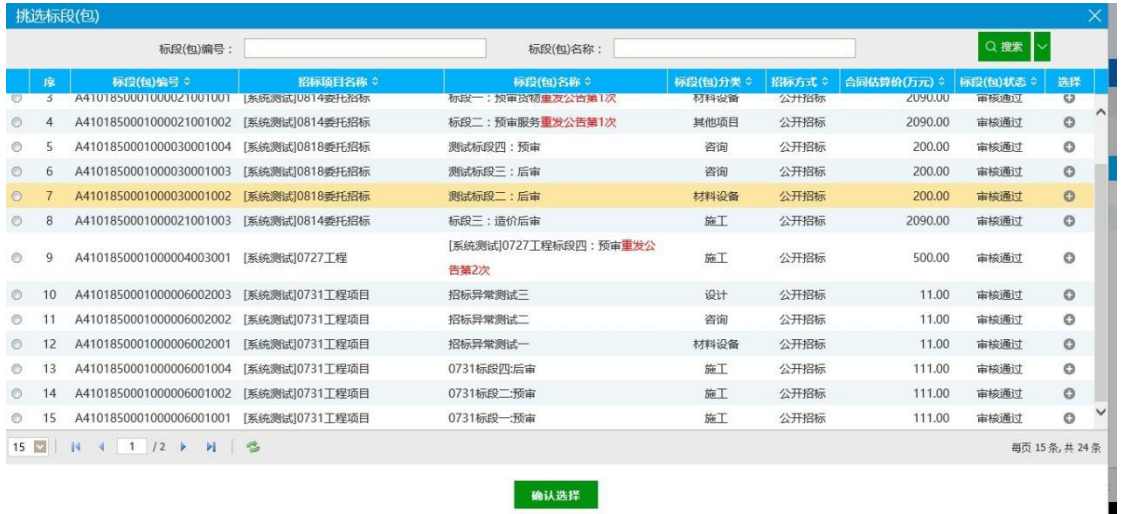

3、选择需要做控制价文件的标段(包),点击"确定选择"按钮。进入"新增招标控制 价文件"页面。如下图:

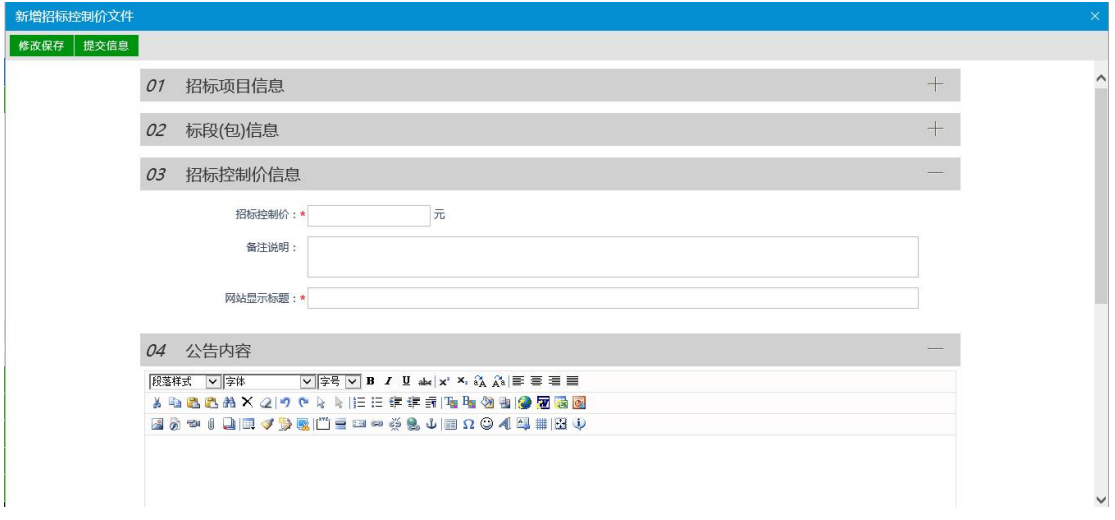

填写页面上的信息。

4、点击"修改保存"按钮,再点击 04 相关附件中"电子件管理"按钮,上传本标段的

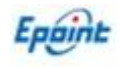

#### 招标控制价文件。如下图:

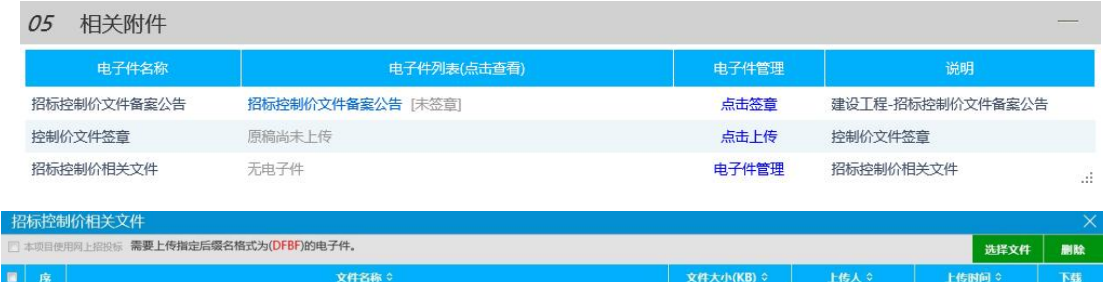

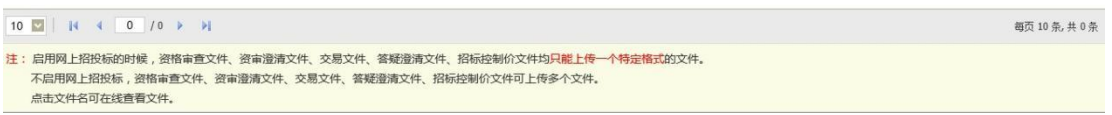

相关电子件中,招标控制价文件备案公告,进行单位和法人共同电子签章,招标控件价 文件电子件管理中上传的为本标段的控制价文件(word 版或者 pdf 版),用于投标单位下载 使用, 控件价文件(签章)中上传的控件价文件(word 版或者 pdf 版)只用于签章后系统备 案,两个文件相同。

5、控制价文件列表页面上,点击"编辑中""审核不通过"状态下控制价文件的"操作"按 钮,可修改该控制价文件信息。

注:只有"编辑中""审核不通过"状态下的控制价文件才允许修改。

6、控制价文件列表页面上,选中要删除的控制价文件,点击"删除招标控制价"按钮,可 删除该控制价文件。

注: 只有"编辑中"状态下的控制价文件才允许删除。

### <span id="page-32-0"></span>**2.4.9** 、招标人评委备案

前提条件:招标文件审核通过。

基本功能:可以多标段上传招标人评委相关证明和专家抽取结果。

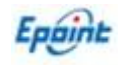

# <span id="page-33-0"></span>**2.5**、开标评标

### <span id="page-33-1"></span>**2.5.1** 、开标情况

前提条件:招标文件备案审核通过。

基本功能:系统中查看每个标段的开标情况信息。

#### <span id="page-33-2"></span>**2.5.2** 、评标情况

前提条件:标段已开标完成。

基本功能:系统中查看每个标段的评标情况信息。

### <span id="page-33-3"></span>**2.5.3** 、开标签到表备案

前提条件:招标文件备案审核通过。

基本功能:系统上传招标人签到表、招标代理签到表、监督人员签到表、开评标会议参 加函和项目开标异常情况签到表。

# <span id="page-33-4"></span>**2.6**、定标

### <span id="page-33-5"></span>**2.6.1** 、中标候选人公示

前提条件:招标文件备案审核通过,且招标人评委备案和开标签到表已审核通过。

基本功能:填写中标候选人公示。

#### 操作步骤:

1、点击"工程业务一定标一中标候选人公示"菜单,进入中标候选人公示列表页面, 如下图:

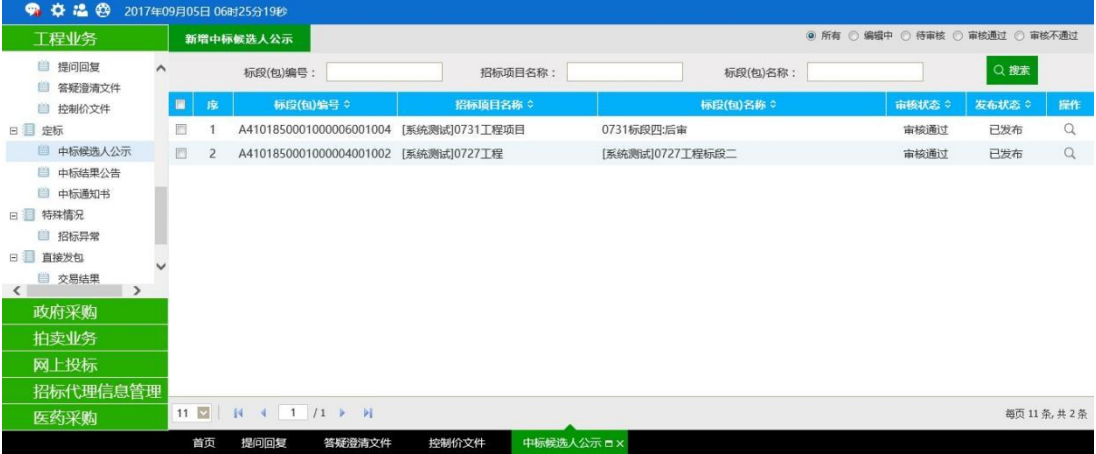

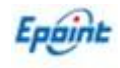

#### 2、点击"新增候选人公示"按钮,进入"挑选标段(包)"页面,如下图:

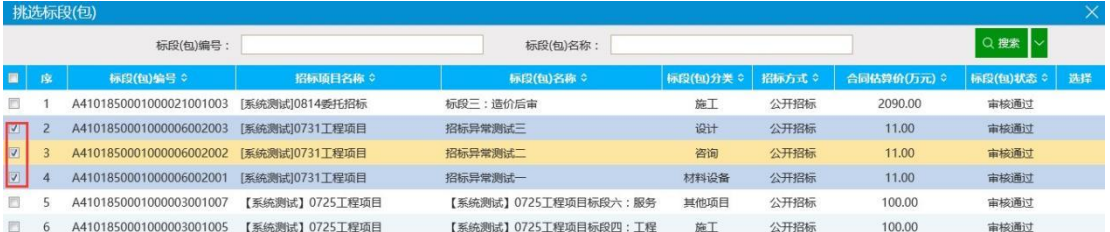

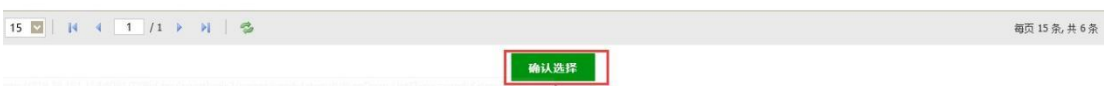

注: カランド アイストランド こうしょう しんこうかい しんこうかい こうしょう

①带"(网)"标记的标段是网上招标类型的标段。

②带"重发公告第 1 次"的标段是重新招标的标段。

3、选择标段(包),点击"确定选择"按钮,进入"新增中标候选人公示"页面,如下

图:  $\blacksquare$ 

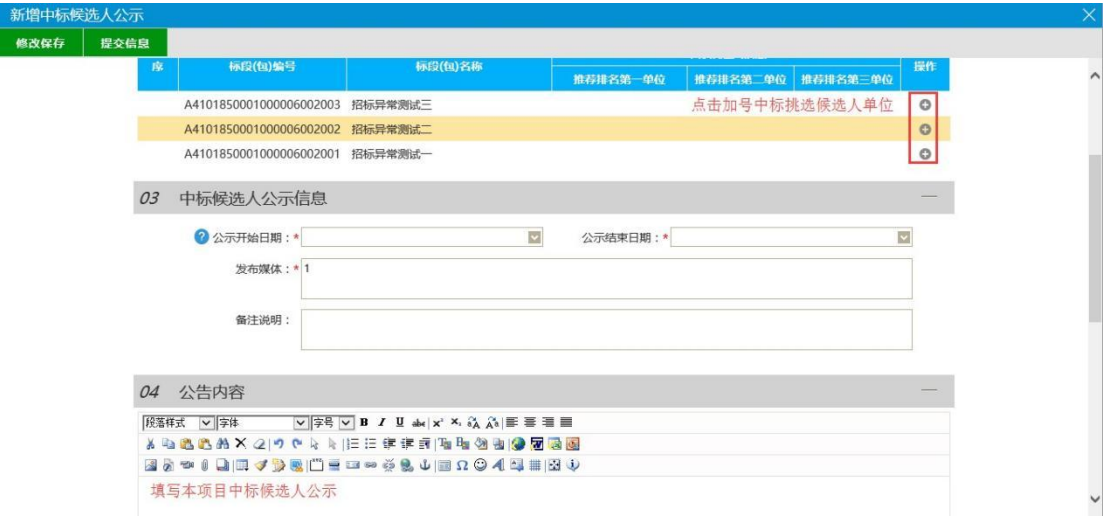

注: カランド アイストランド こうしょう しんこうかい しんこうかい しんこうかい

①选择单位时,不能选择到废标的单位。

②选择单位时,资格预审的标段,不能选择到资审不通过的单位,也不能选择到资审结 果通知书中确认不参加的单位。

③选择单位时,邀请招标的标段,不显示邀请函确认不参加的单位,也不显示未做确认的 单位。(只显示确认参加的单位)。

4、填写完内容后点击"信息保存"按钮,再点击 05 附件管理, 即可上传相关附件。

确认无误后,点击"信息提交"按钮,提交交易中心审核。

5、中标候选人公示列表页面上,点击"编辑中""审核不通过"状态下的"操作"按钮,可 修改该中标候选人公示信息,如下图:

注:只有"编辑中""审核不通过"状态下的中标候选人公示才允许修改。

6、中标候选人公示列表页面上,选中要删除的中标候选人公示,点击"删除候选人公 示"按钮,可删除该中标候选人公示,如下图:

注: 只有"编辑中""审核不通过"状态下的中标候选人公示才允许删除。

### <span id="page-35-0"></span>**2.6.2** 、中标公告

前提条件:中标候选人公示已发布,且已备案开标签到表。

基本功能:填写中标候选人公示。

操作步骤:

略 いっしょう しゅうしょう しゅうしょく しんしょう

#### <span id="page-35-1"></span>**2.6.3** 、中标通知书

前提条件:已进行中标候选人公示备案。

基本功能:向中标人发出的通知其中标的书面凭证和向未中标人发出招标结果通知书。

#### 操作步骤:

1、点击"工程业务一定标一中标通知书"菜单,进入中标通知书列表页面,如下图:

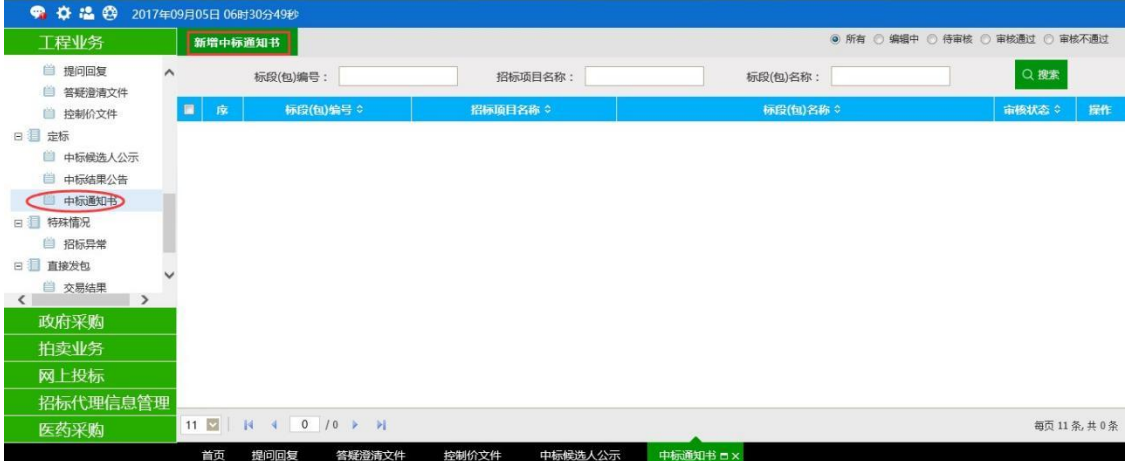

2、点击"新增中标通知书"按钮,进入"挑选标段(包)"页面,如下图:

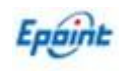

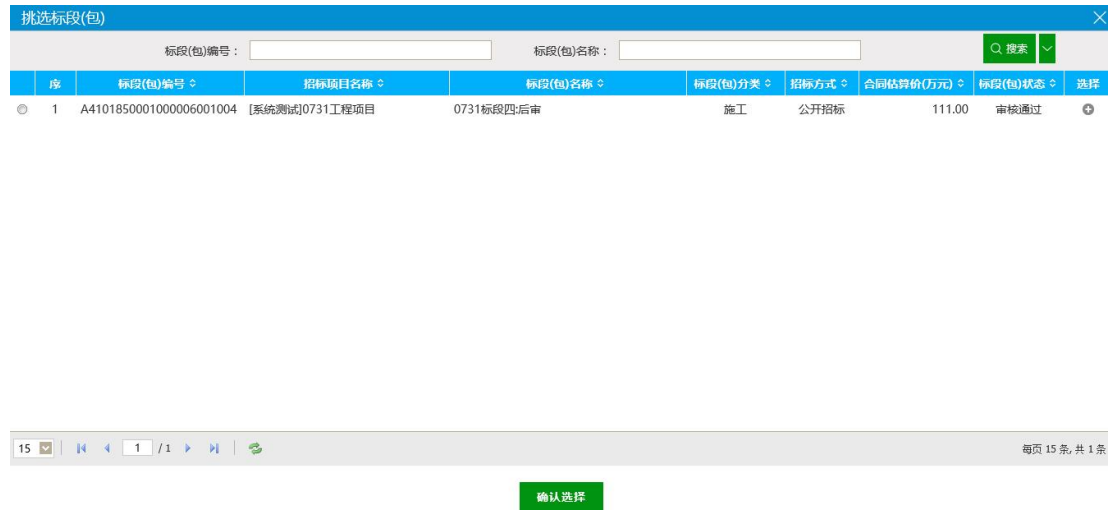

#### 3、选择标段(包),点击"确定选择"按钮,进入"中标通知书"页面,如下图:

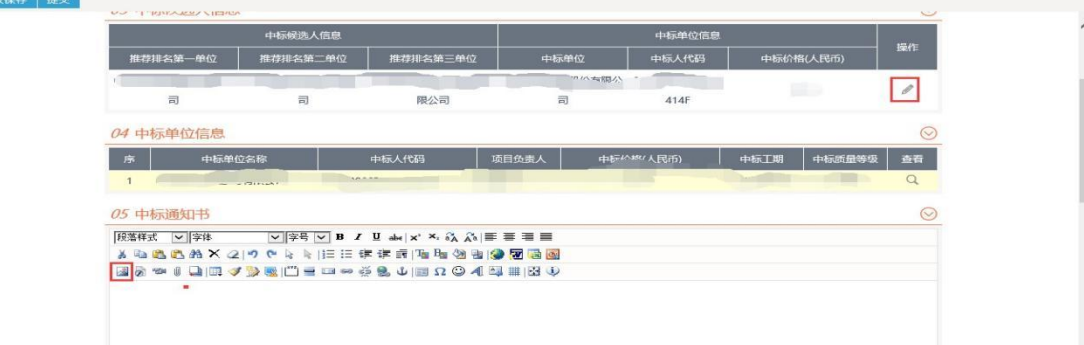

选择中标单位,并在 05 中标通知书公告栏中点击插入图片按钮来插入中标通知书图片扫描 件(不过过大)。

4、编辑完中标通知书后点击左上角"修改保存"按钮, 然后在06签章 在进行提 交,如下图:

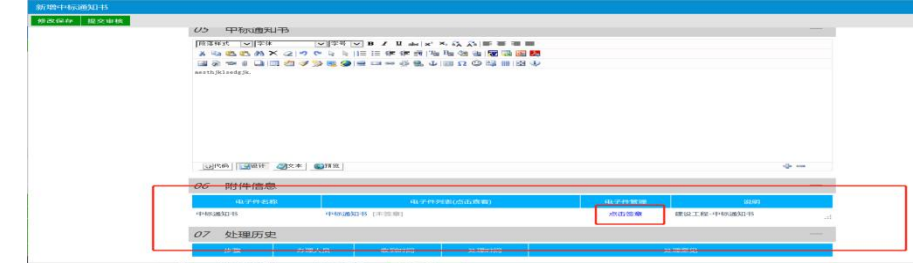

# <span id="page-36-0"></span>**2.7**、特殊情况

# <span id="page-36-1"></span>**2.7.1**、招标异常

基本功能: 针对招标异常,编制招标异常备案。

#### 操作步骤:

1、点击"特殊情况一招标异常"菜单,进入招标异常备案列表页面。如下图:

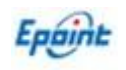

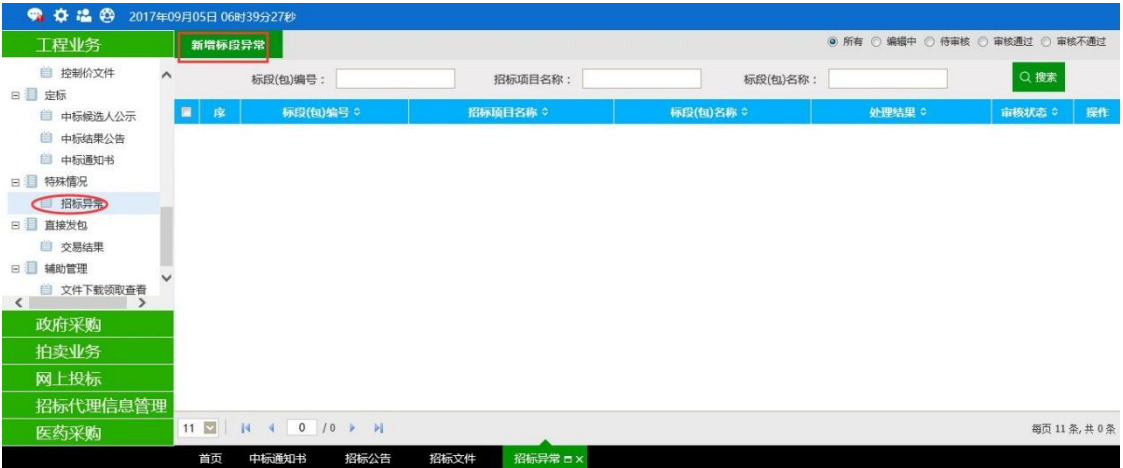

2、点击"新增标段异常"按钮。进入"挑选标段(包)"页面,如下图:

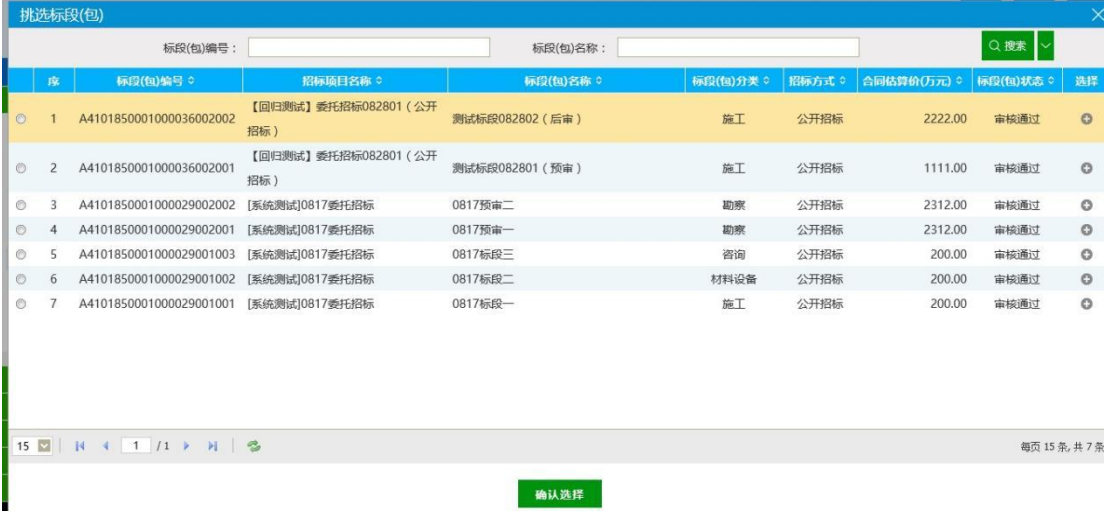

3、选择一个标段(包),点击"确认选择"按钮,进入"招标异常"页面。如下图:

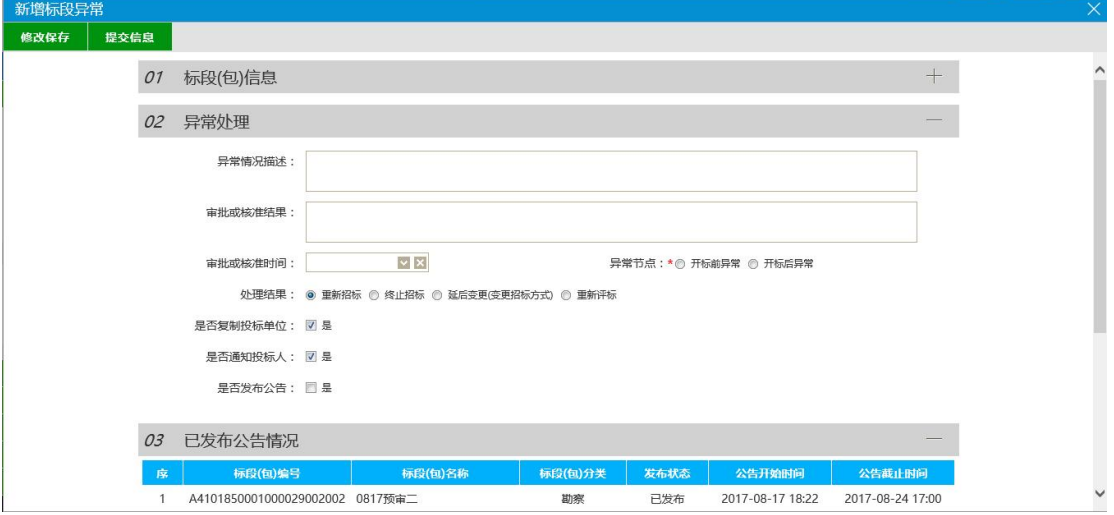

注: ① 重新招标: 选择此选项后, 会重新生成一个新的标段(包), 新标段(包)需要 重新发布招标公告,完成相应的流程。原来的标段(包)不能再继续完成流程。

②终止招标:选择此选项后,不会产生新的标段(包),同时该标段(包)的流程终止,

无法再继续进行下面的流程。

③延后变更(变更招标方式):选择此选项后,选择变更后的招标方式。会重新生成一个 新的标段(包),新标段(包)按照变更后的招标方式,重新完成流程。原来的标段(包)不 能再继续完成流程。

④是否复制投标单位:选中"是",则原标段(包)的投标单位复制到新标段(包)中, 无需再次投标:不选中,原标段(包)的投标单位需要重新投标新标段(包)。

⑤是否发布公告:选中"是",则向网站发送招标异常公告,并在附件中对公告电子签章 确认,不选中,则不向网站发送招标异常公告。

⑥已发布公告情况:显示的是该标段(包)已经发布的招标公告情况。

4、点击"保存信息"按钮,再点击 05 相关附件中"电子件管理"按钮,可上传本次招 标相关电子件信息;完成后点击"提交信息"按钮。招标异常备案新增成功,且提交交易中心 审核。状态显示为"待审核"。

5、招标异常审核通过后,如果为重新招标,则再次回到交易组织流程,可以直接对异 常标段进行第二次场地预约、重发公告等流程;

### <span id="page-38-0"></span>**2.8**、 直接发包

#### <span id="page-38-1"></span>**2.8.1**、 合同 (业主申请)

基本功能: 针对已招标成功的项目, 编制合同进行合同备案。

#### 操作步骤:

1. 招标人登录系统在左边导航栏选择"合同", 在该页面选择新增合同备案

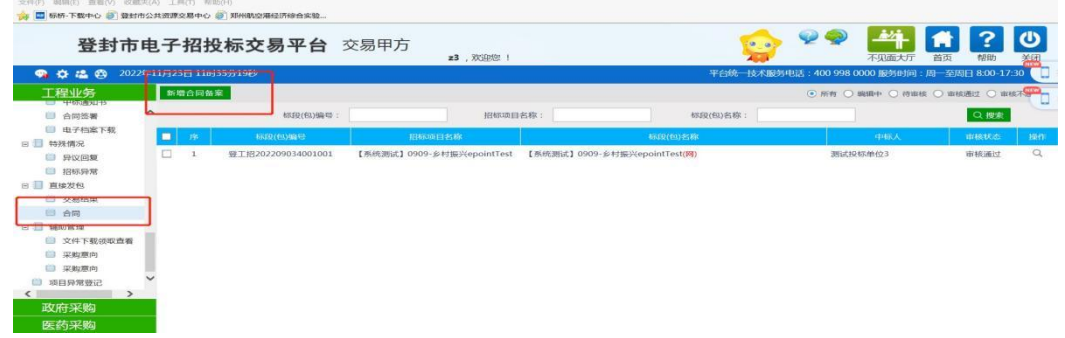

2. 选择好标段后在04 "附件信息"中上传合同附件并签章,签章后点击左上角"送下一步" 提交该合同,如下图:

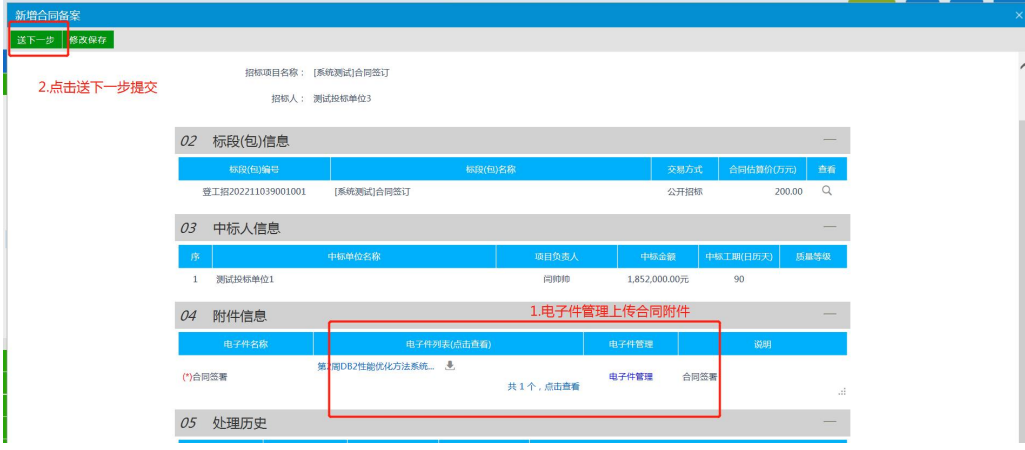

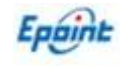

### <span id="page-39-0"></span>**2.9**、保证金管理

### <span id="page-39-1"></span>**2.9.1** 、保证金查询

基本功能: 对未开标标段进行保证金入账数目查询,对已开标标段进行保证金入账明细查询。 操作步骤:

1. 点击"保证金管理一保证金查询"菜单,进入保证金查询列表页面。如下图:

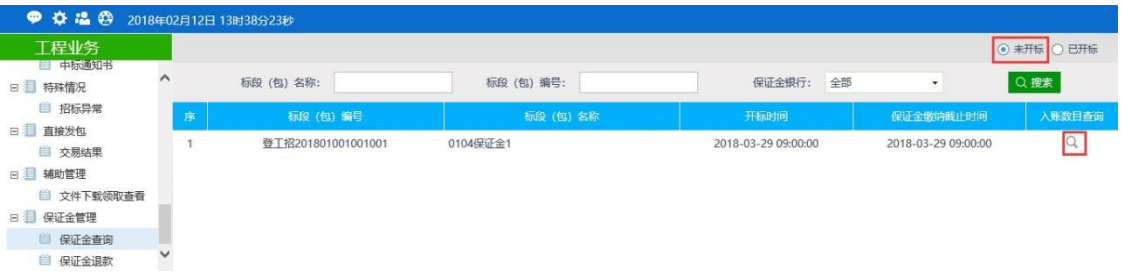

2、在"未开标"列表页面,点击"入账数目查询"按钮打开的查询页面,点击"查询" 按 钮可以返回当时时间此标段已入账的保证金家数,如下图:

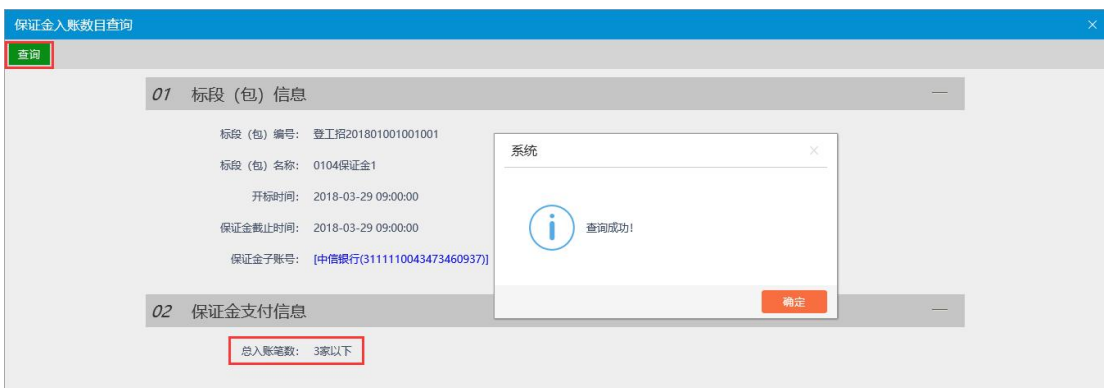

注:①此查询返回的为保证金账号中当时时间已到账的保证金数目(同一账号入账的保 证金为一笔)。

②保证金缴纳时间前查询的保证金入账数目不能准确判断此项目的有效保证金。

3、在" 已开标"列表页面,点击页面最后方多出的"入账明细查询"按钮打开的查询 页面,点击"查询"按钮可以返回当时时间此标段已入账的保证金明细,如下图:

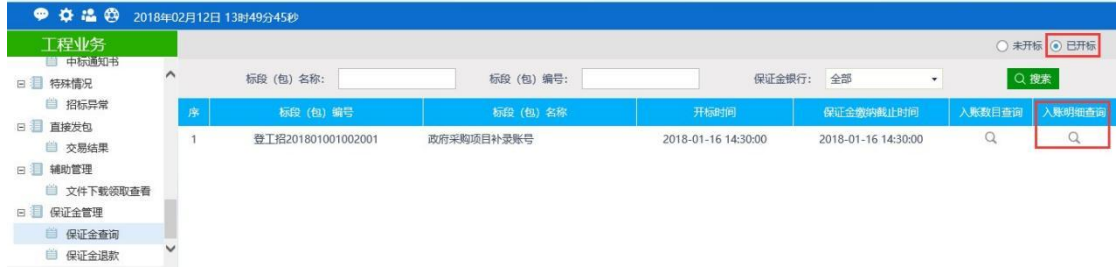

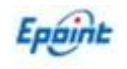

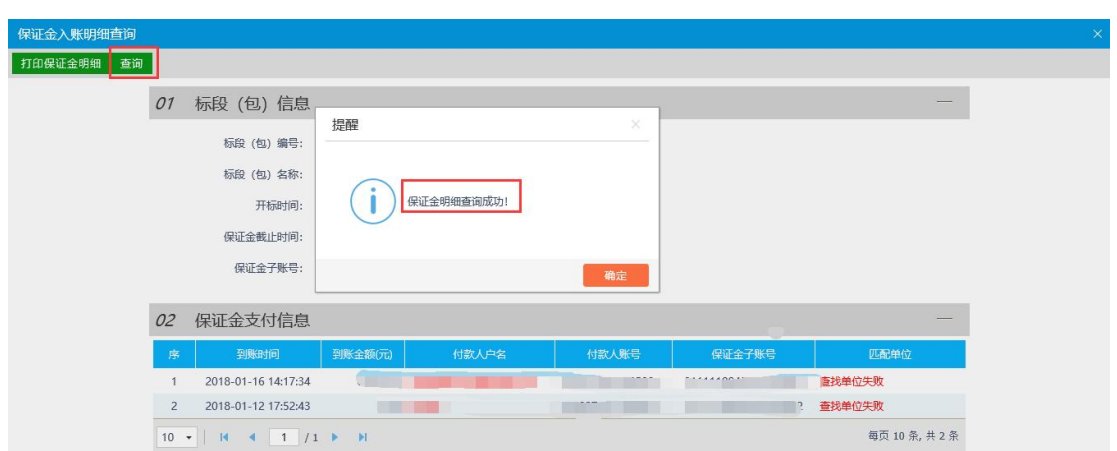

注:①此查询返回的为保证金账号中当时时间已到账的所有保证金入账明细

②匹配单位为系统自动匹配此标段报名单位信息,通过保证金入账账号与户名与报名单 位诚信库中填写的单位名称及银行基本账号进行比对,完成一致后显示此单位名称, 若 信息一致,则页面显示查找单位失败,默认为无效保证金。

# <span id="page-40-0"></span>**2.9.2** 、保证金退款(业主申请)

基本功能: 对已开标标段进行保证金原路退款, 或者变更退款。

#### <span id="page-40-1"></span>操作步骤:

1、点击"保证金管理一保证金退款"菜单,进入保证金退款列表页面。如下图:

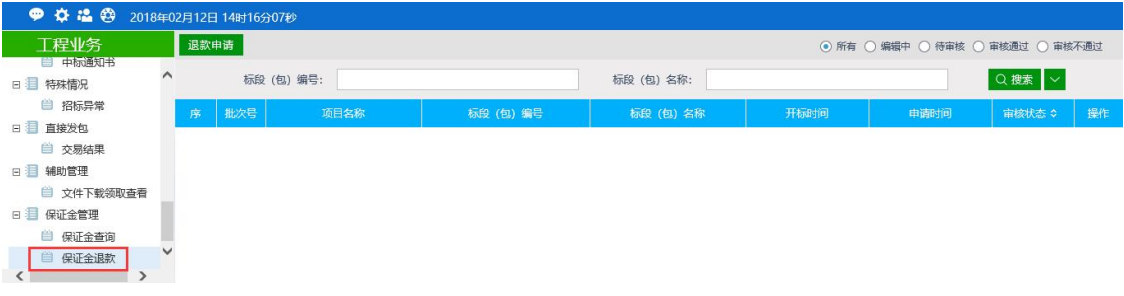

2、点击"新增申请"按钮。进入"挑选标段(包)"页面,如下图:

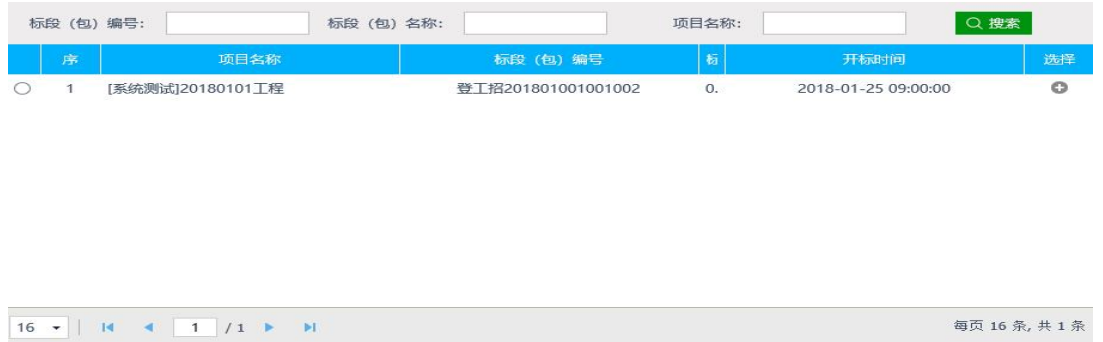

确认选择

每页 16 条, 共 1 条

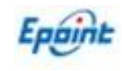

3、点击"新增申请"按钮。进入"挑选标段(包)"页面,如下图:

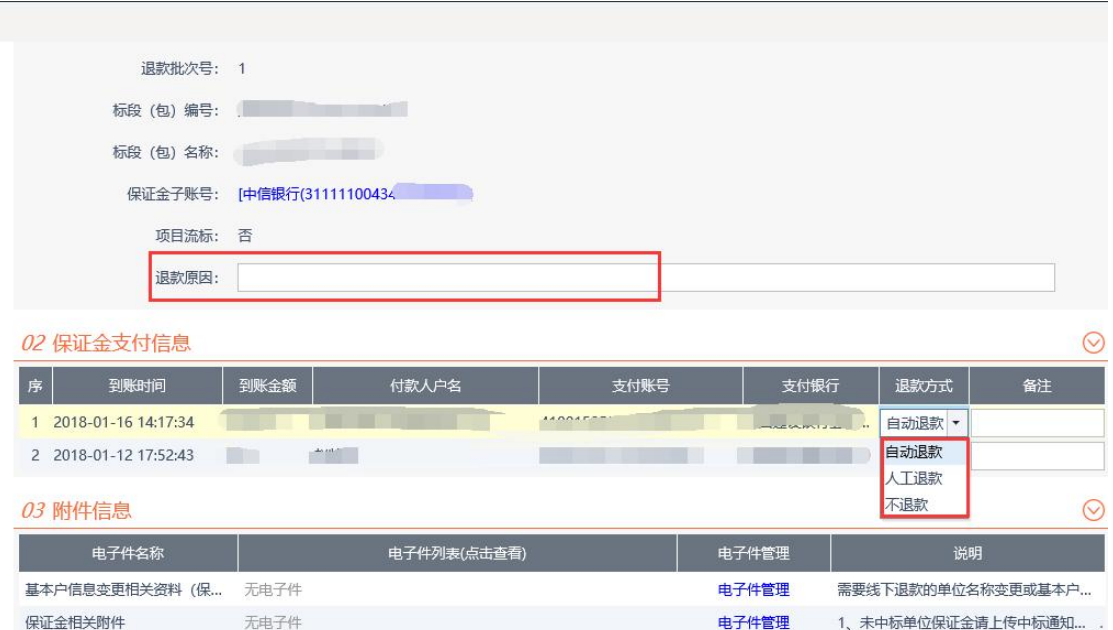

其中:①系统支持对每标段中明细分批次退款(本金加利息),可先退还非中标单位保证金, 再退还中标单位保证金,但需要写明退款原因,并上传相关附件(具体附件内容以中心网站 要求为准)。

②退款方式:自动退款:保证金自动退还到入账账户(原路进原路出)

人工退款:由交易中心人员进行线下退款(原路退款失败或不原路退款) 不退款:本条保证金明细暂不退款

4、退款流程审核通过后,在审核通过页面,点击标段的"退款明细"按钮,可以查询 保证金退款到账状态,如下图所示:

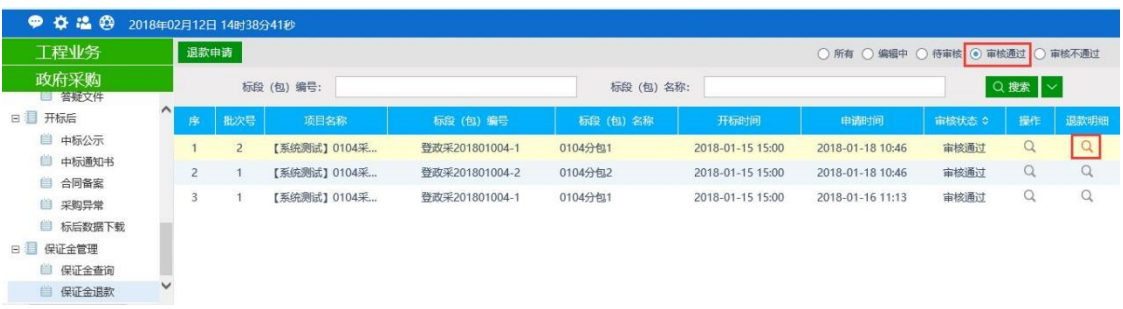

点击查看,打开保证金退款明细页面,可查看该标段下所有退款明细的退款状态,如下图所

示:

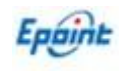

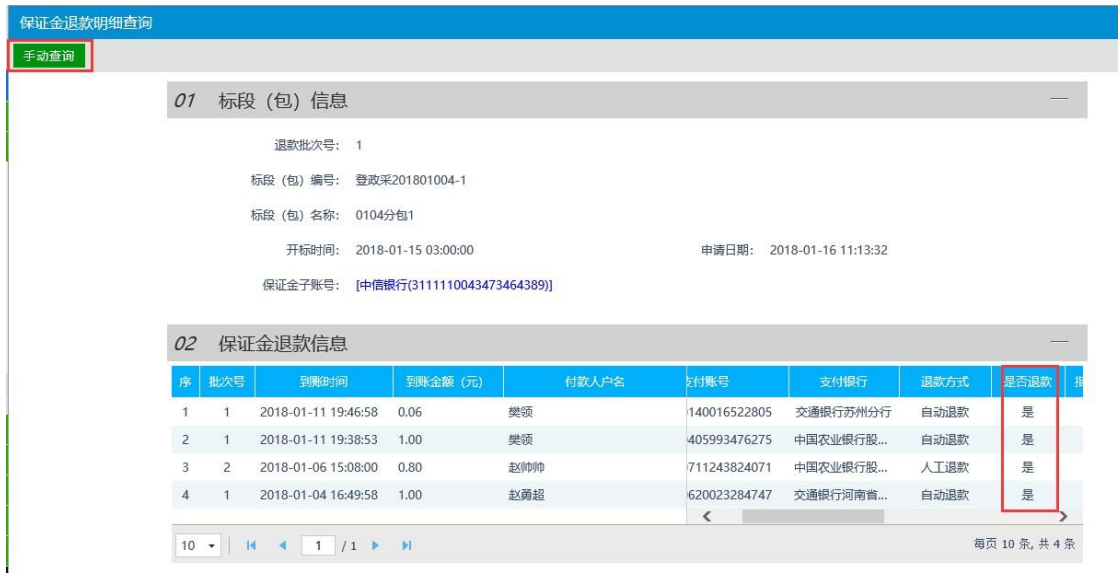

其中:是否退款列显示此退款明细是还退款成功,是即已退款到账;

因保证金退款可以存在转账处理延迟,可点击页面左上角"手动查询"按钮,更新保 证金退款最新状态。

# **2.10**、项目异常登记

<span id="page-42-0"></span>基本功能: 对招标项目有异常事宜进行网上登记备案,如操作异常、系统异常等。

#### 操作步骤:

1、点击"项目异常登记"菜单,进入项目异常列表页面。如下图:

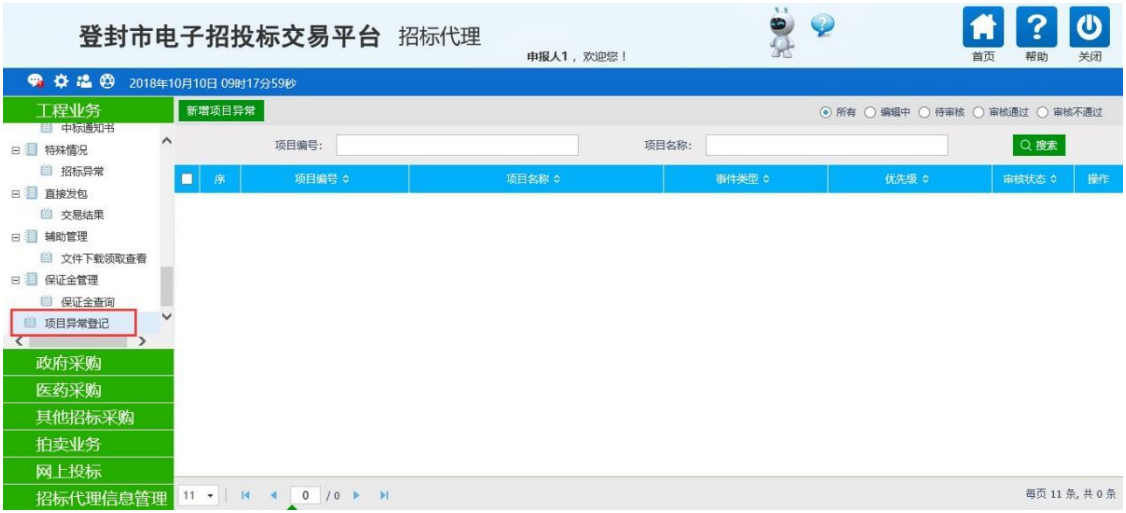

2、点击左上角"新增项目异常"按钮,挑选项目后正常录入本次异常描述及异常情况说明, 以 及异常联系电话和邮箱信息,提交异常备案即可。

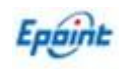

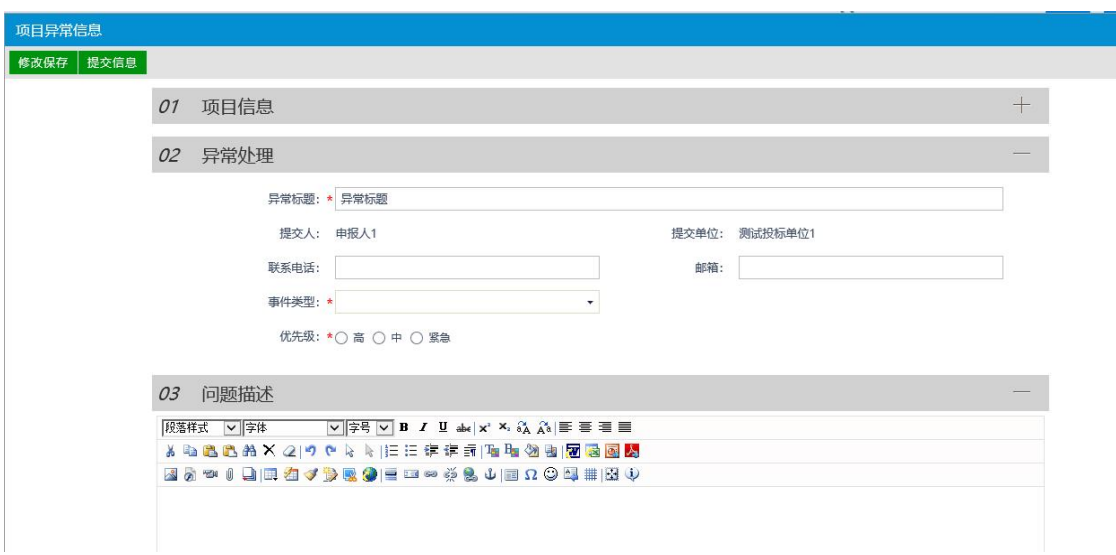

3、系统后自动通知对应异常处理人员,处理结束及可在系统直接查看处理结果。

# <span id="page-43-0"></span>三、其它说明

对于全流程网上招投标项目,招标文件备案需要在备案页面【制作】登封格式(.dfzf)电子 招标文件(澄清文件为.dfcf),投标单位需要使用招标文件制作电子版投标文件(.dftf)并 在 系统中上传投标文件。